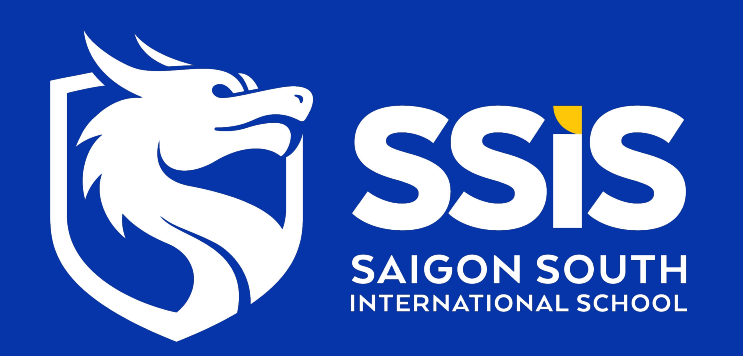

# Instructions on How To Navigate the Parent Magnus Health Portal

Date: May 2023

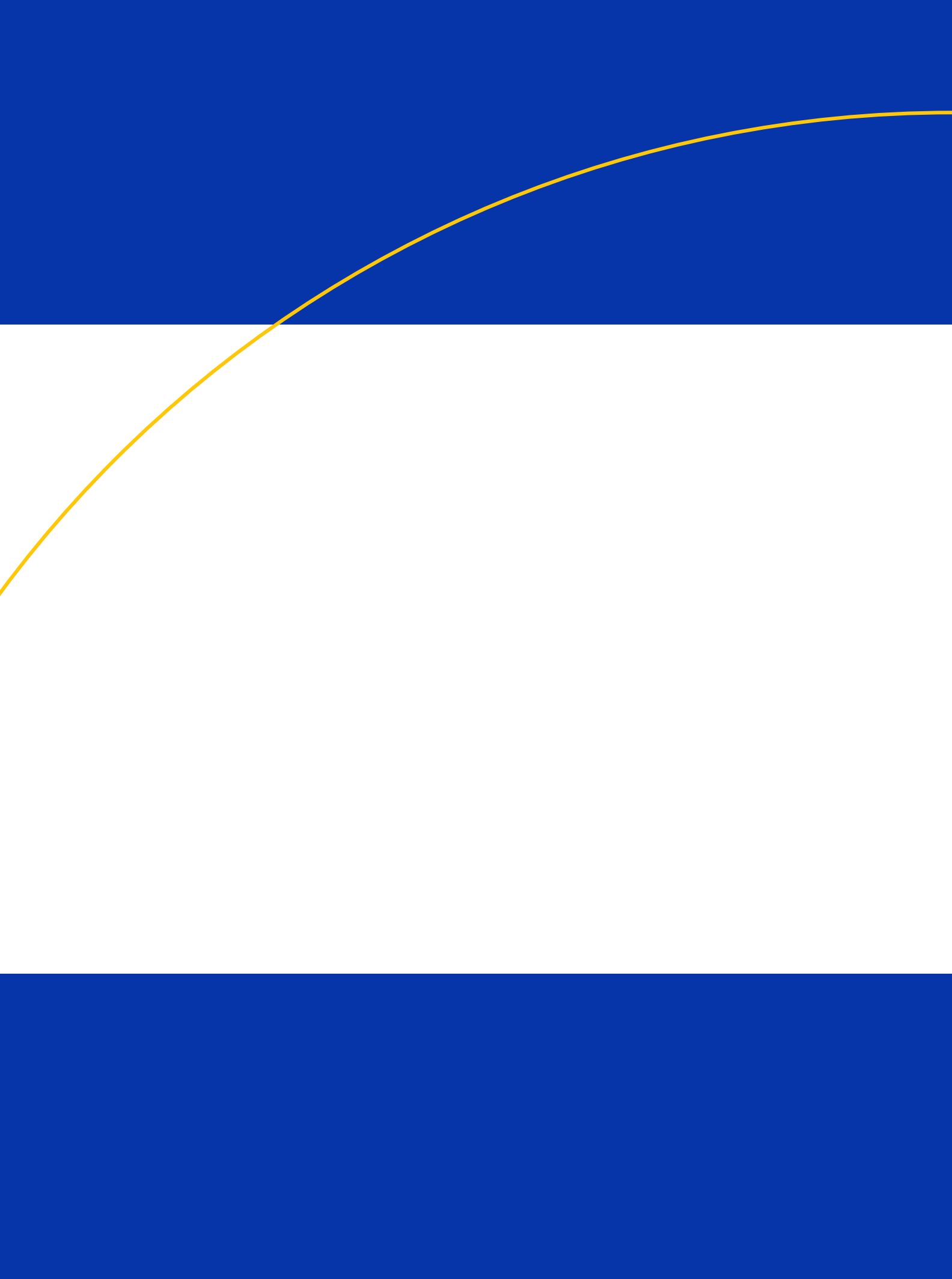

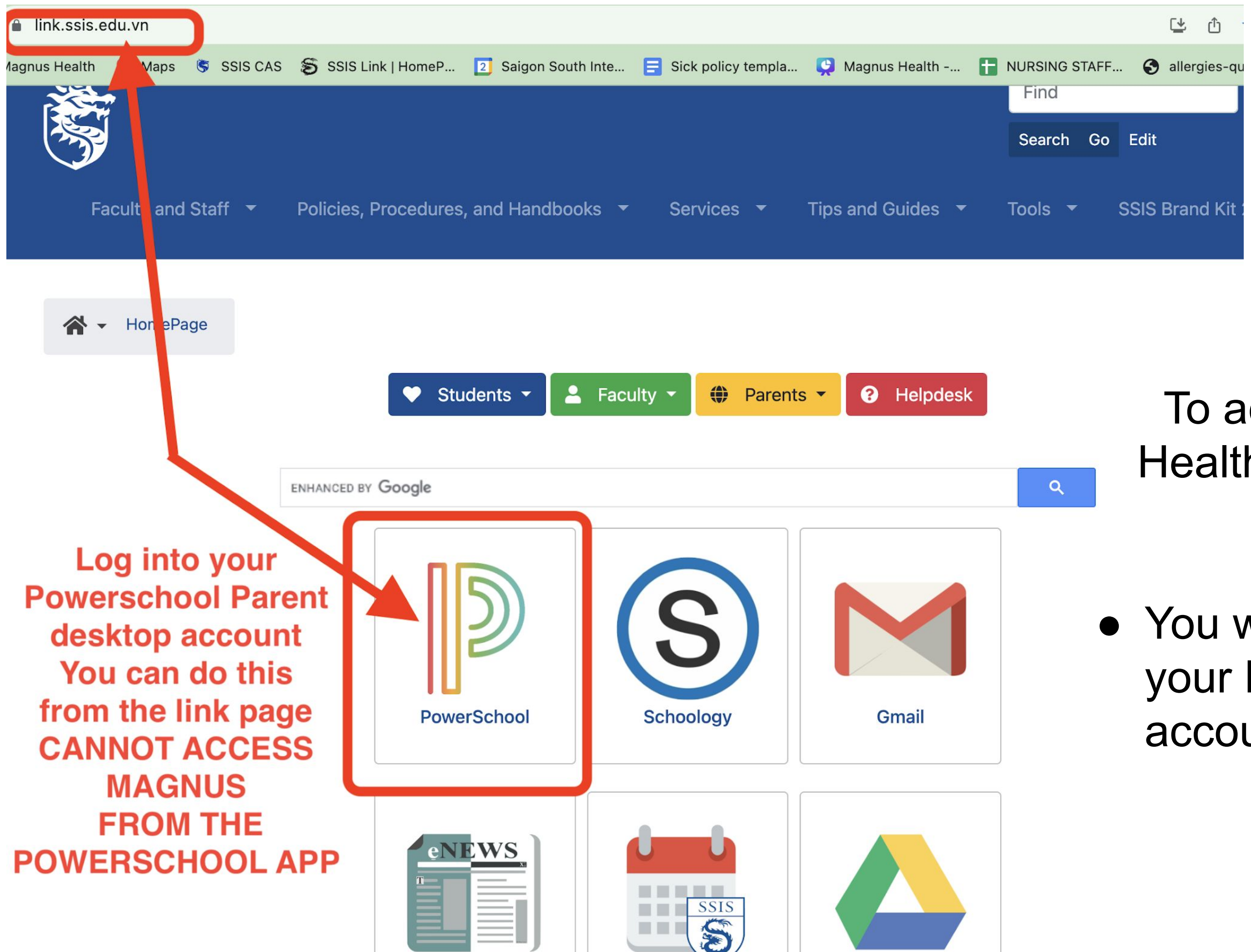

# To access your Magnus Health account for the first time

• You will need to log into your Powerschool desktop account

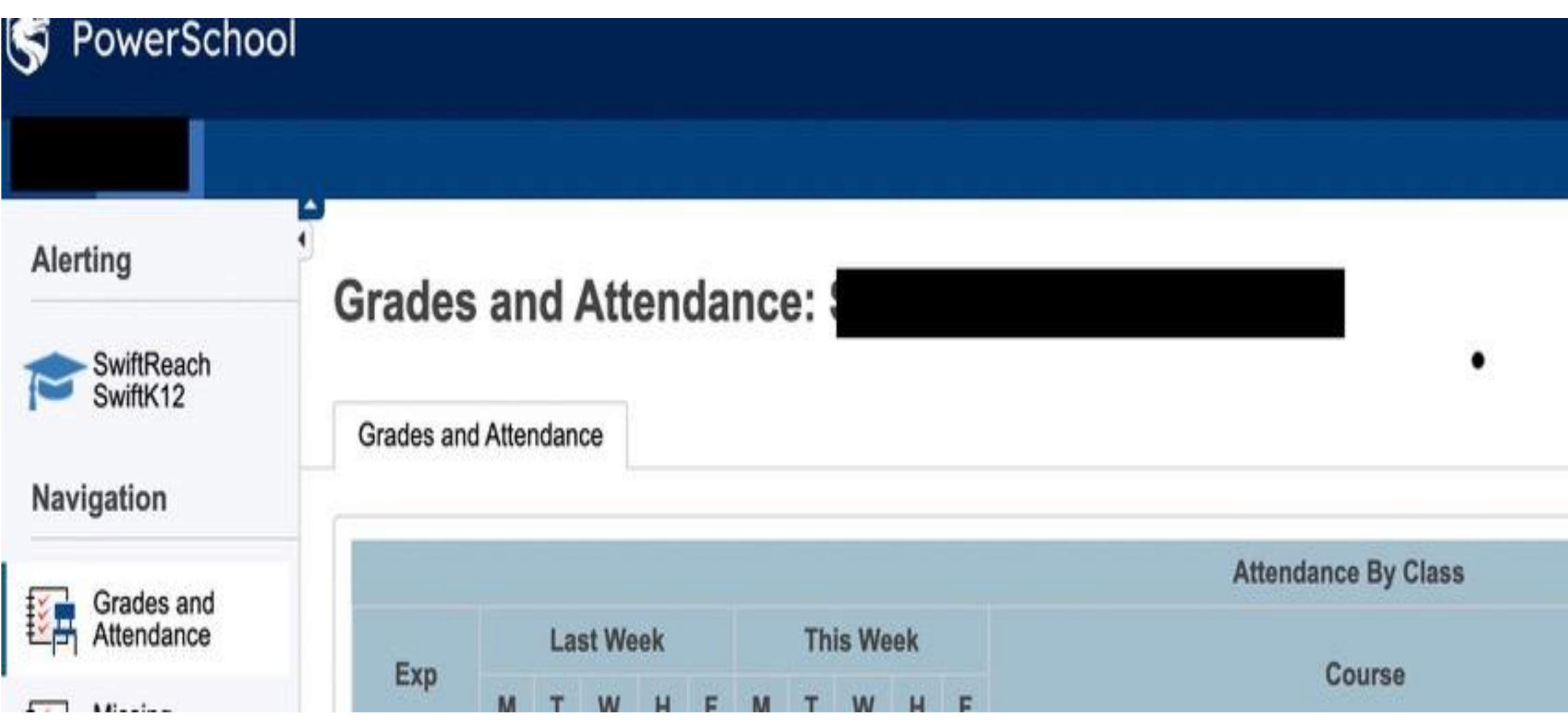

**1. Select the icon in the top right corner that is a box with an arrow to open the applications menu**

**\*\*this cannot be done from the Powerschool App\*\***

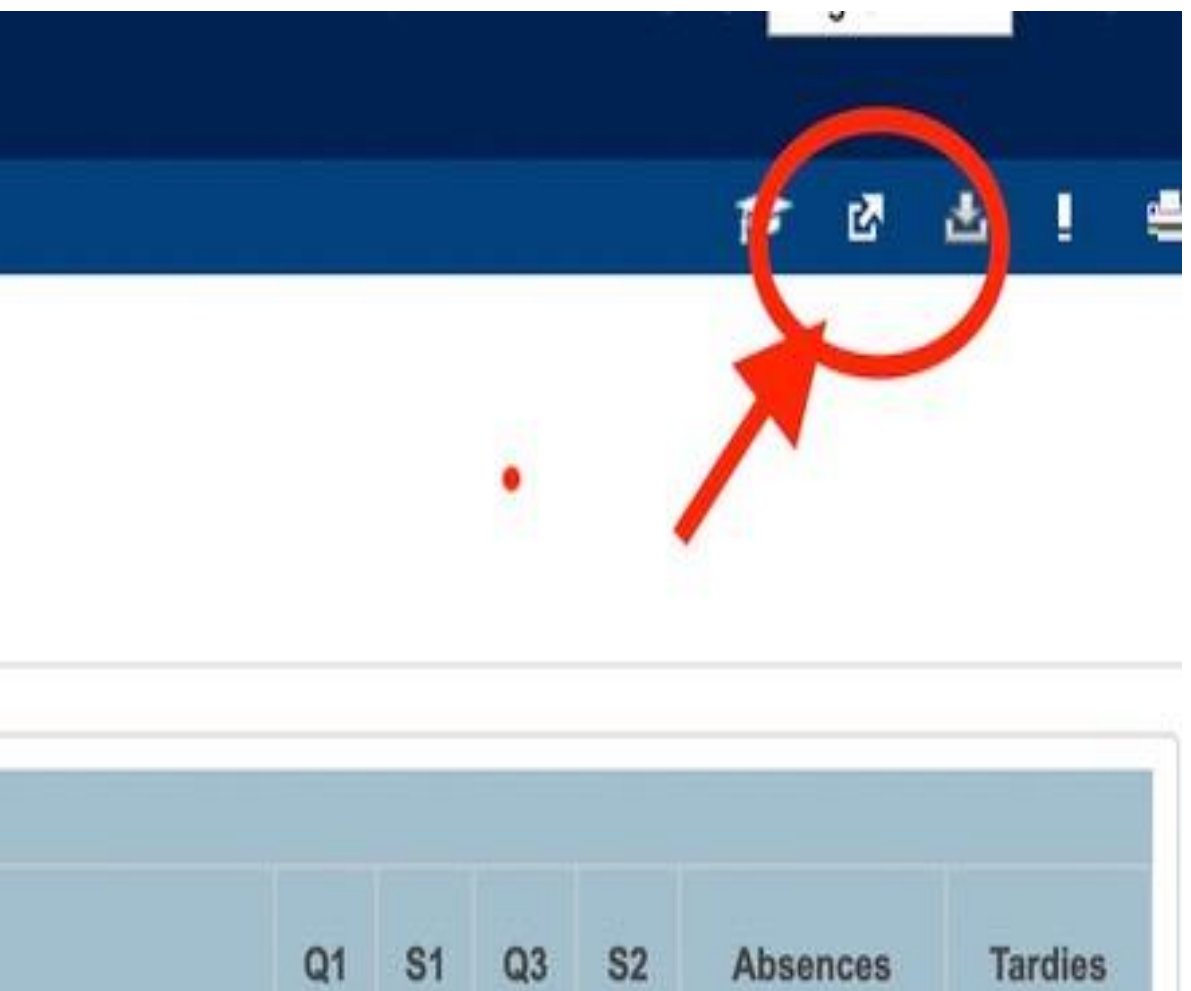

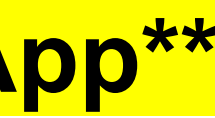

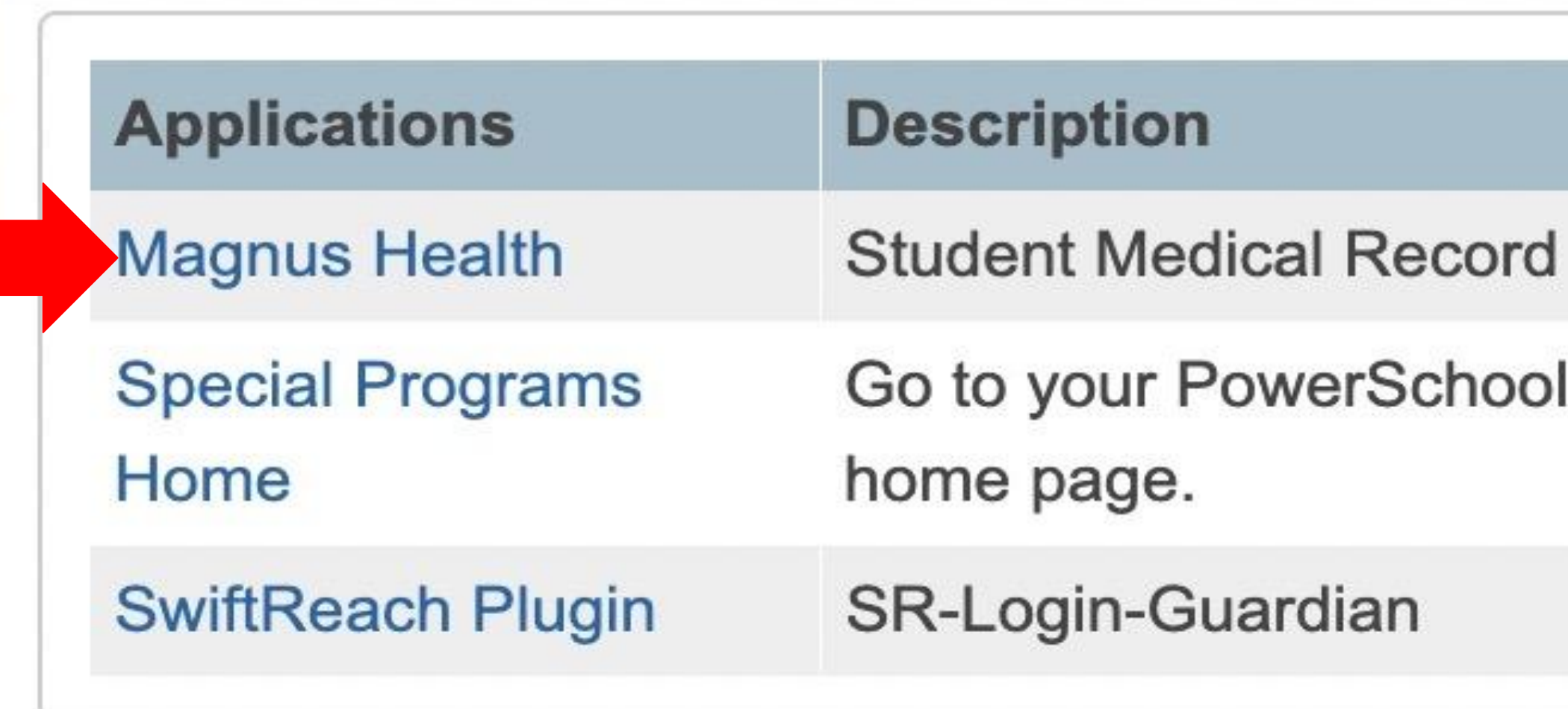

- **1. Click on the Magnus Health blue hyperlink**
- **2. This will open your child's Magnus Health Account**
- **3. If you have more than one student it will show all students associated to you.**
- **4. It will take approximately 20 seconds for the Magnus screen to appear**

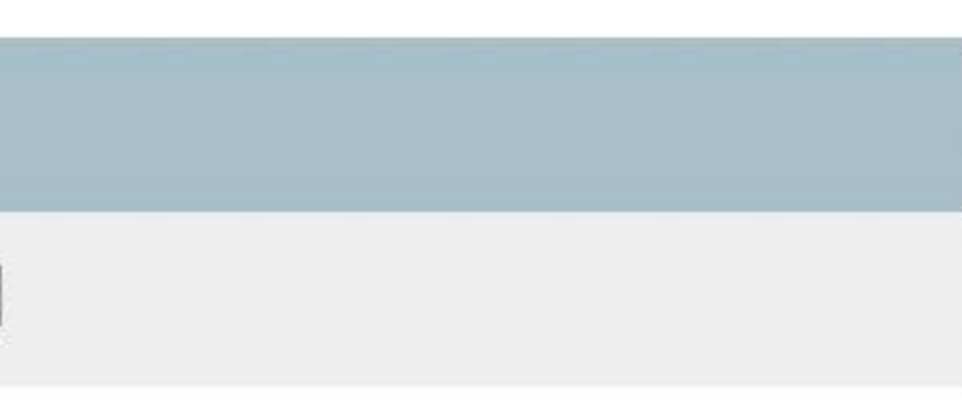

# **Special Programs**

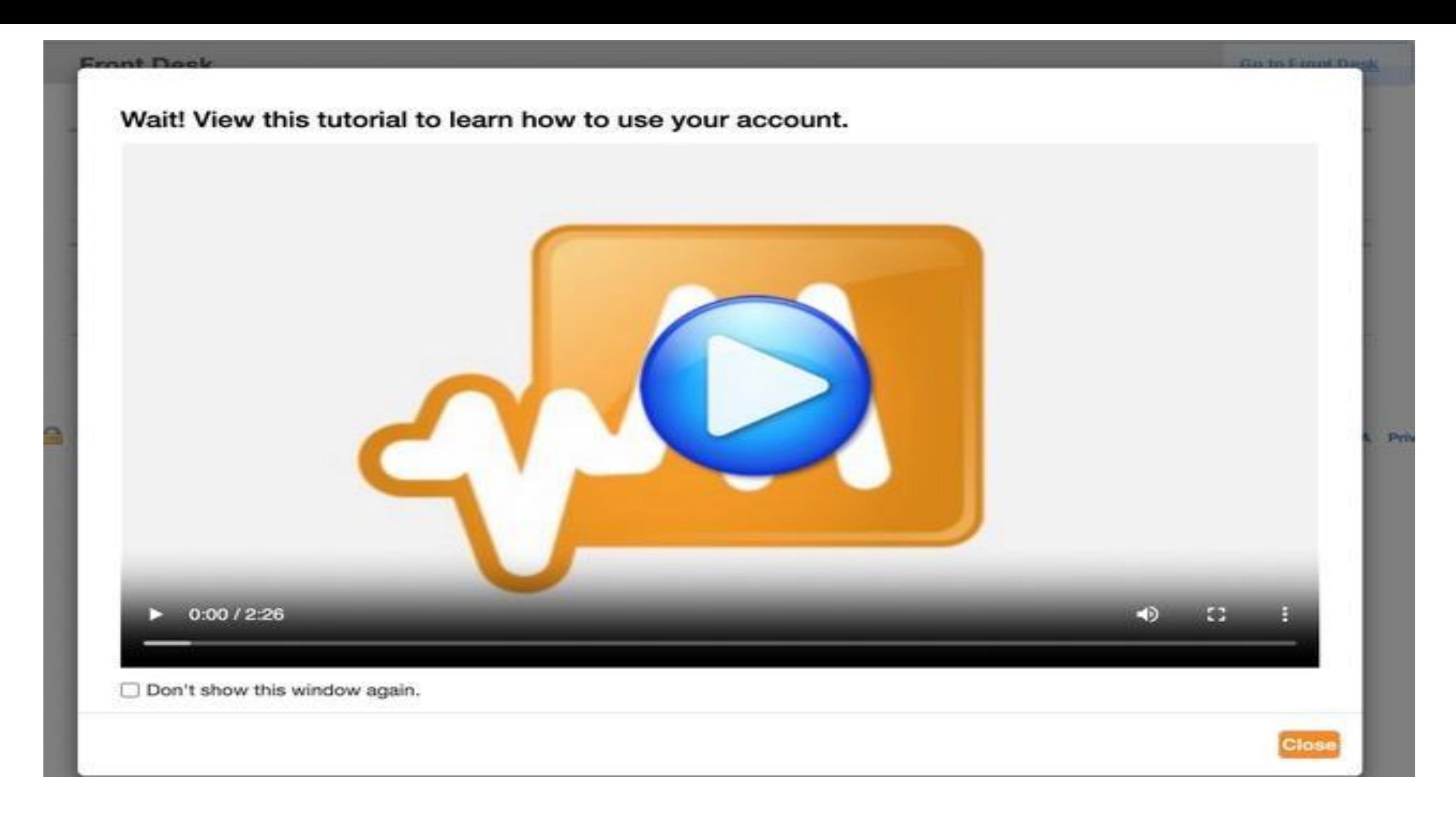

# **Once you are in your Magnus Health account a tutorial video will appear. Please watch the video.**

# Magnus Health Mobile App/Log In Instructions

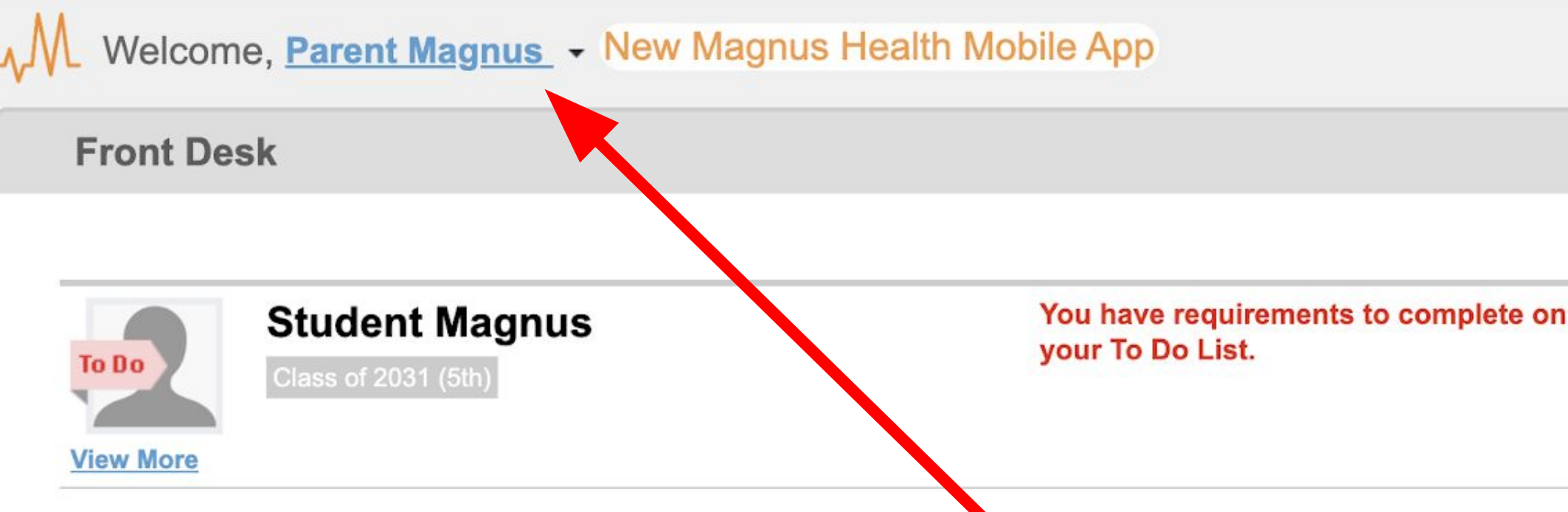

To create a username and password to sign directly into Magnus or to use the Magnus Health app:

1. Click on your name in the top left corner

SECURE AREA © 2006-2023 Magnus Health Technology. All Rights Reserved.

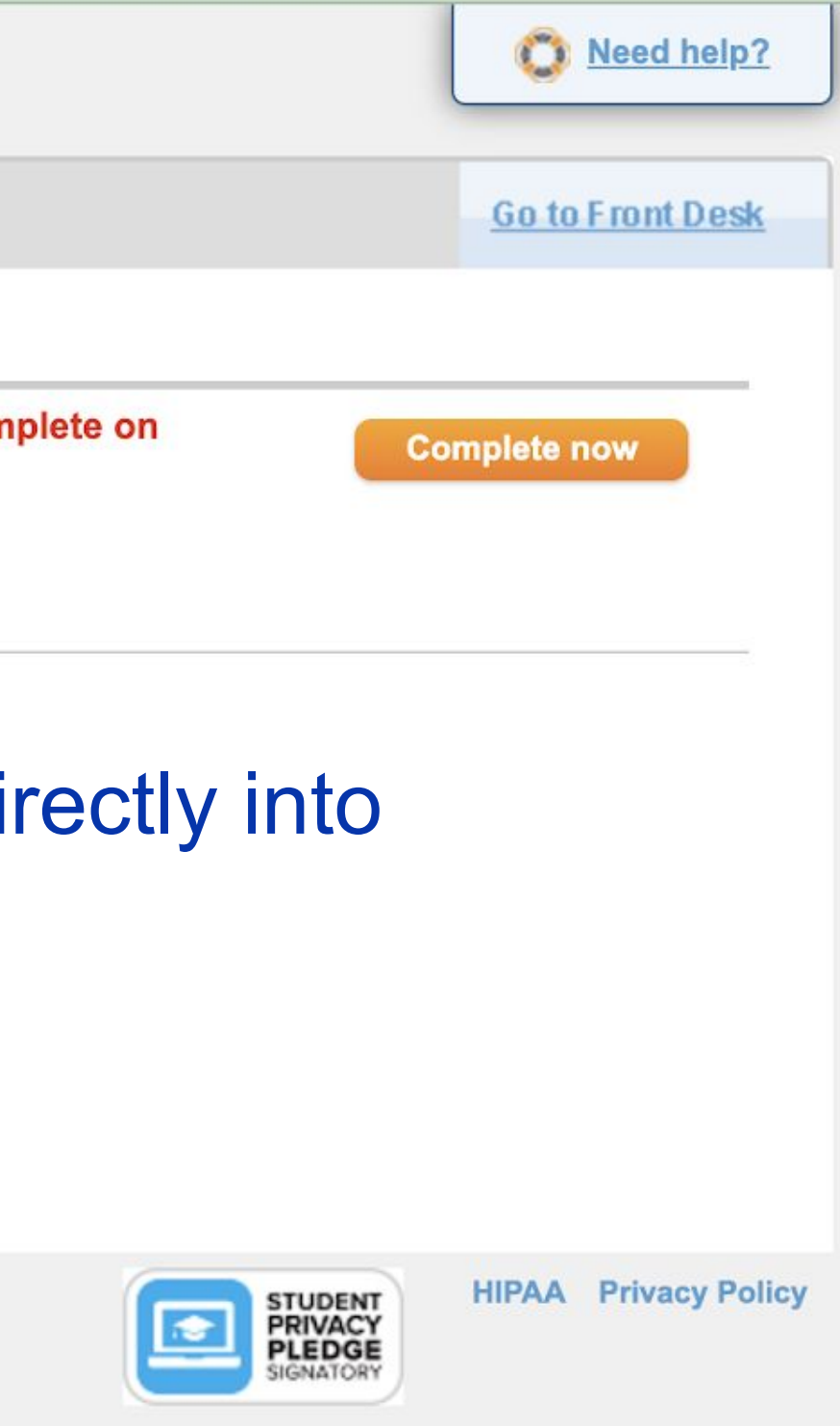

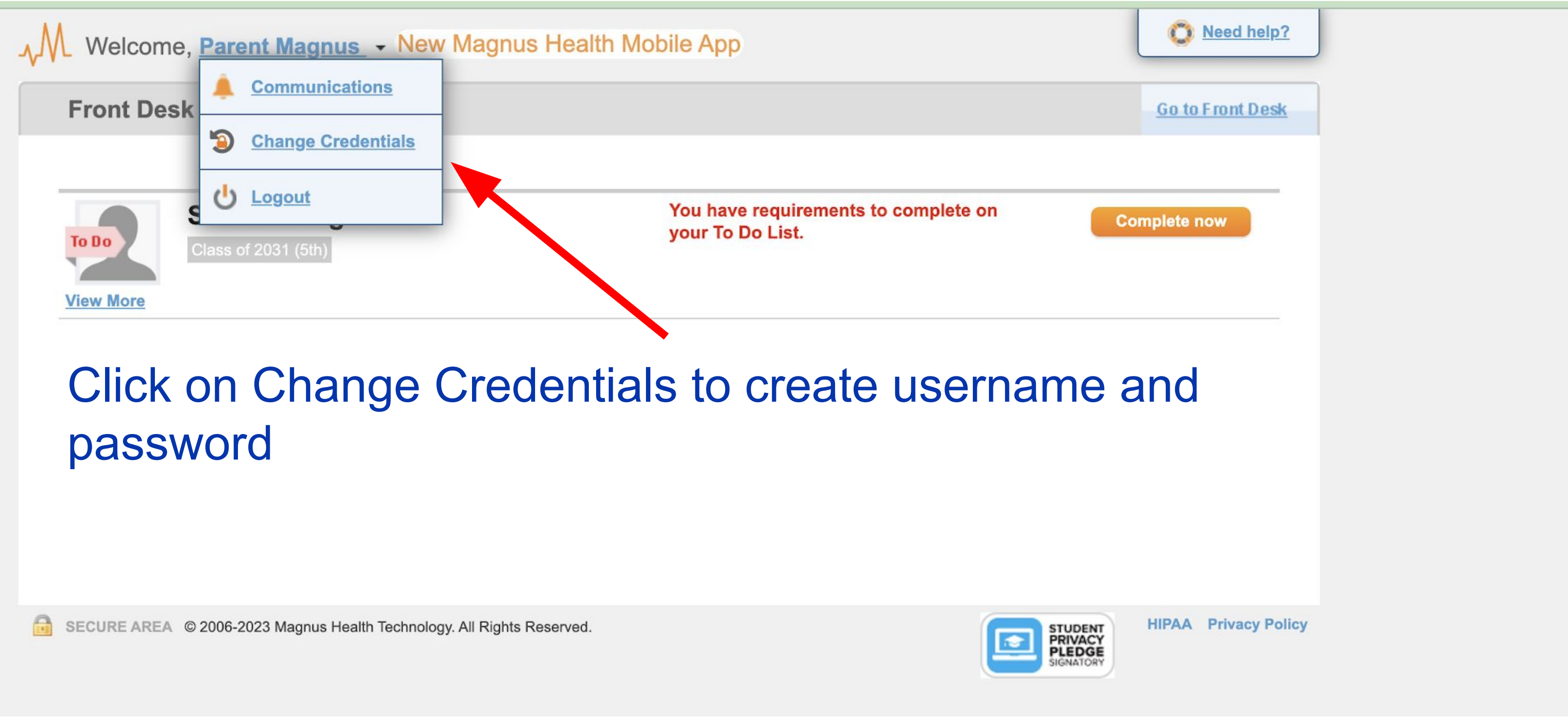

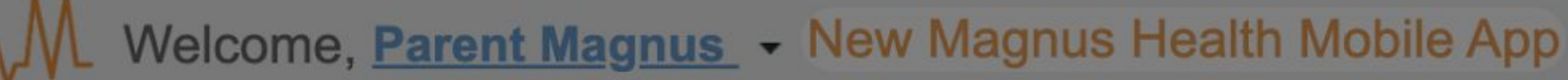

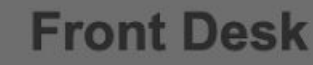

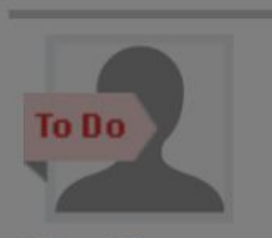

## **View More**

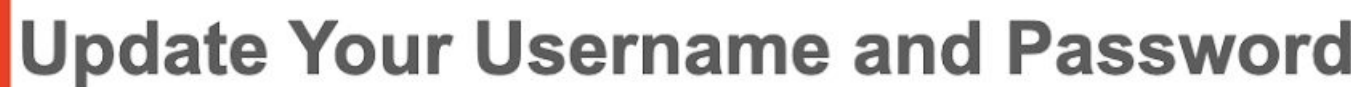

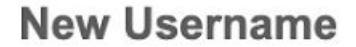

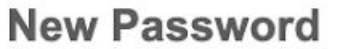

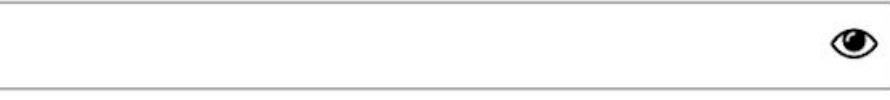

**Confirm Password** 

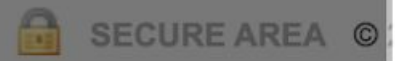

 $\circledcirc$ This is the username and password you need to use the **Magnus Health app or access Magnus Health account without going through Powerschool** 

New password c previous two pas

New password m public data brea with a third-party

Password must

At least 10 char

At least 1 speci

At least 1 numl

At least 1 upper

At least 1 lower

**Change Credentials** 

**Cancel** 

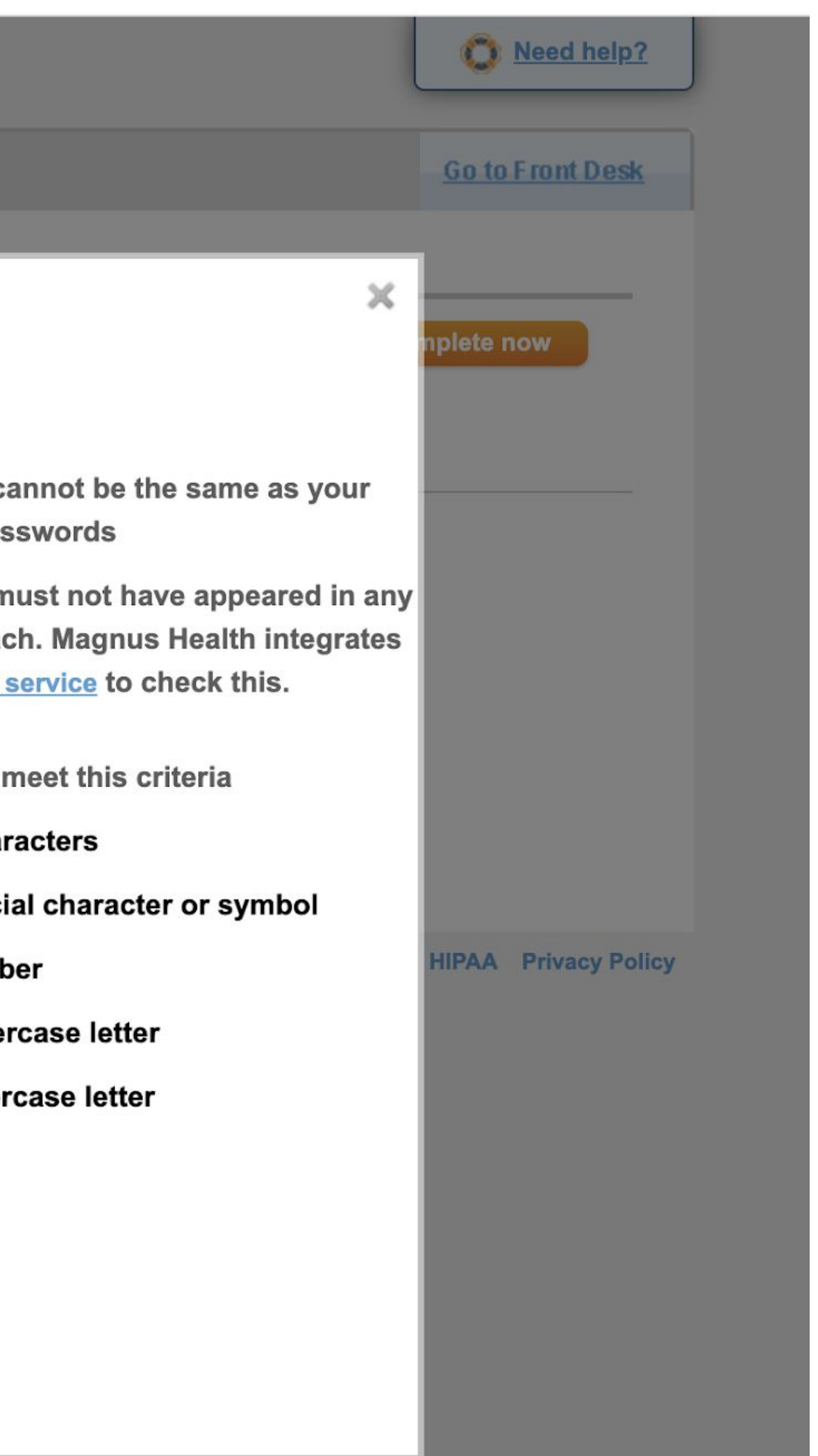

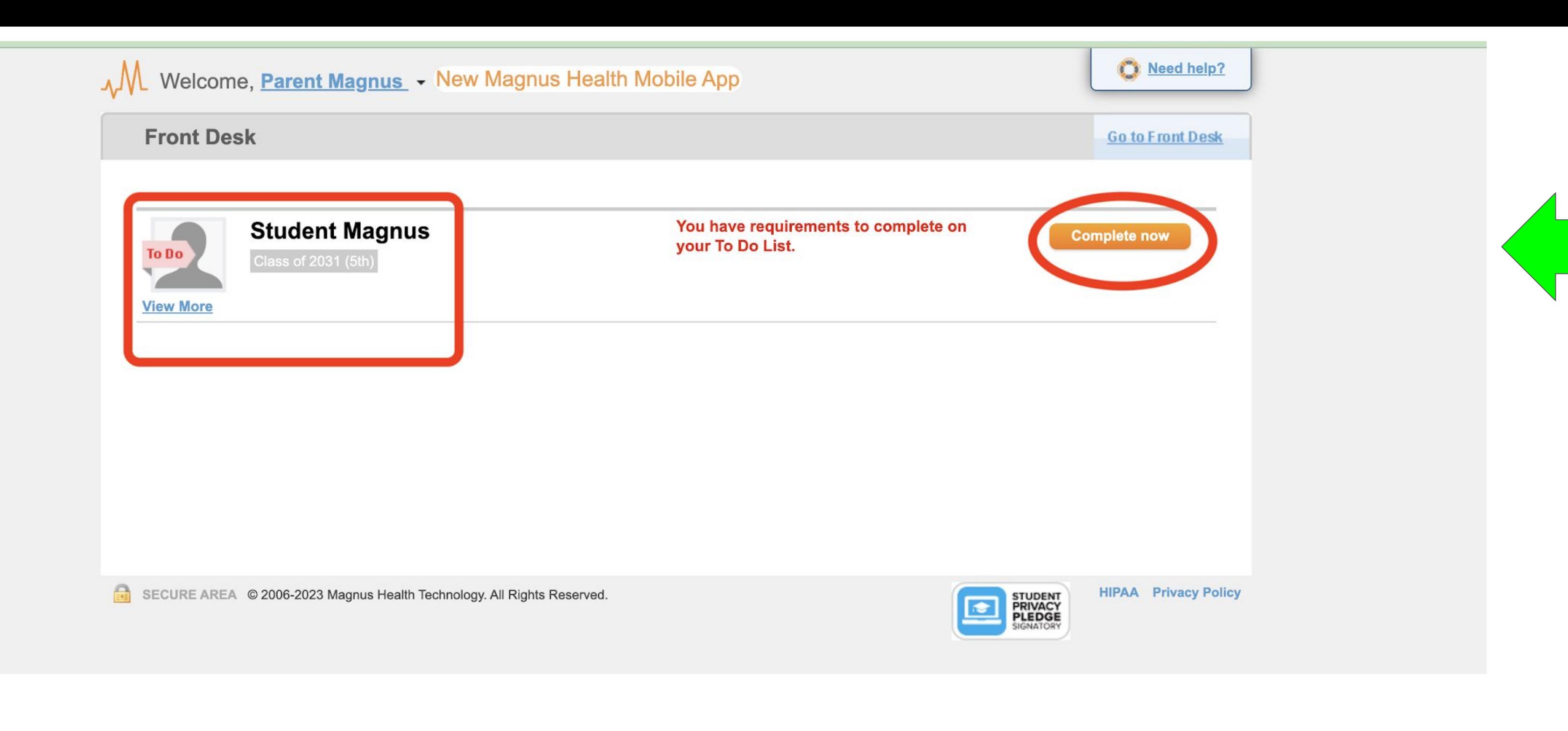

- **1. All students associated with you will appear in your account**
- **2. Select the Complete Now button to complete required forms**
- **3. You will do this for each child**

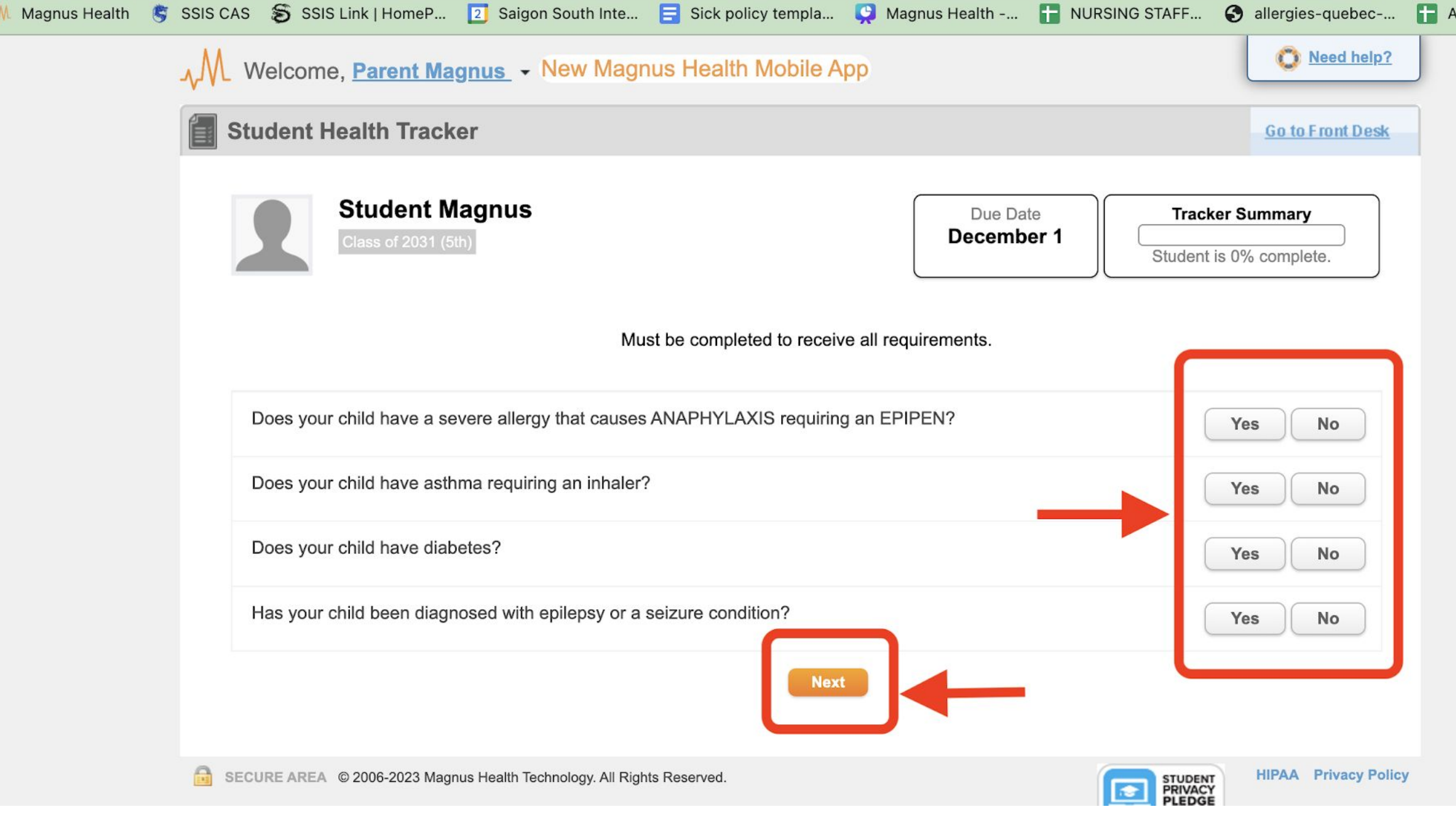

- **1. You will answer "yes/no" to ALL four questions**
- **2. If you answer "yes", It will add a required form called an Emergency Action Plan that will need to be printed, filled out and signed by a medical provider.**
- **3. At the top right you will see the due date for your forms and the status of completion**

TH2324 Athletic...

## You have 9 requirement(s) in your to do list. **Blank Requirement Action** Answer Form **Conditional Questions** Edit **View Answer** To Do **Vital Health Record** Fill it out To Do **Consent to Treat Form** Fill it out **To Do Insurance Card Upload** Turn it in **Physical Exam Form** To Do Turn it in Physician's signature required **Immunization Form** To Do **Important! View Approval Guidelines** Turn it in Physician's signature required To Do **Over-The-Counter Medication Form** Fill it out Does this student take prescription To Do medications during the school day?<br>
Authorization for Medication Form for<br>
Medication at school Will your child be taking medication on<br>The an overnight field trip? Field Trip Medication Authorization Form for medications needed on overnight Field Trip To Do **Asthma Action Plan Form** Turn it in

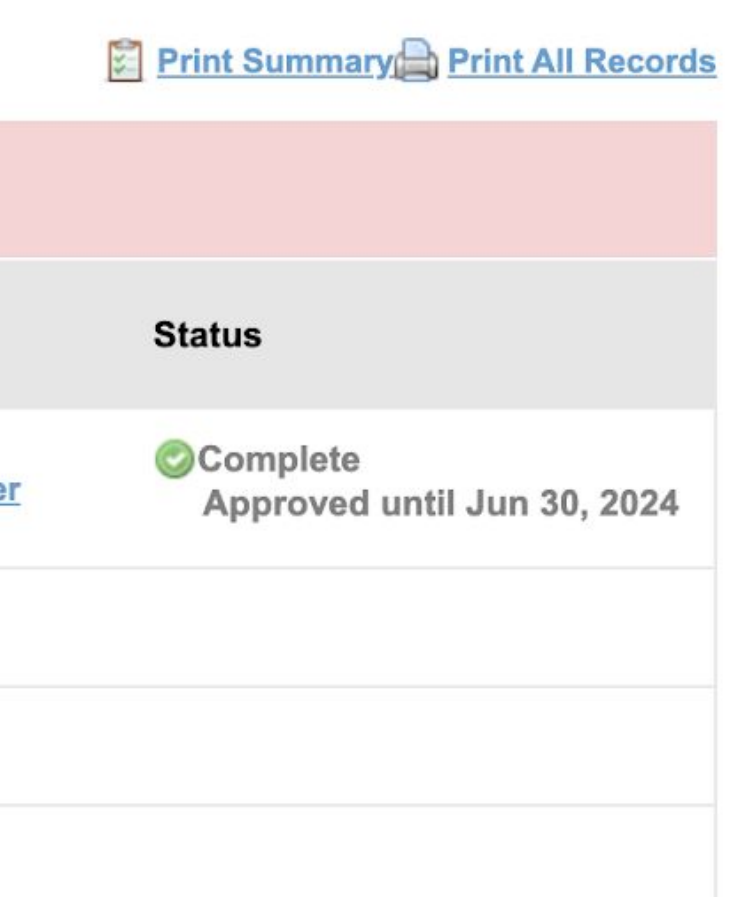

**EXAMPLE ONLY:** If you answer yes to any of the four questions on the

- previous page
- An emergency action plan will appear in your child's health record.
- signed by a medical provider.

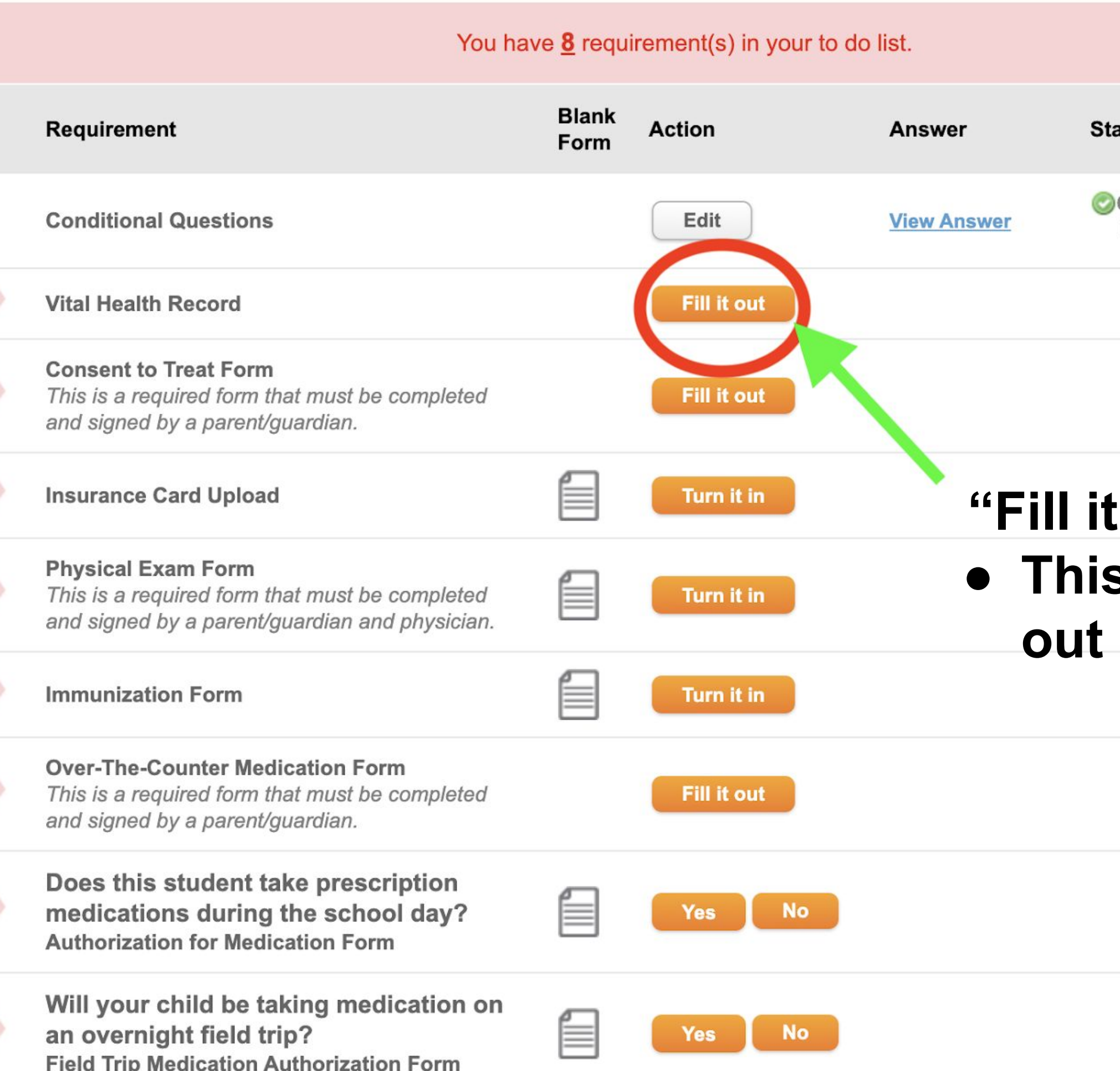

 $AD = -1$ 

To Do

To Do

To Do

To Do

To Do

To Do

To Do

To Do

Print Summary Print All Records

## atus

Complete **No Approval Required** 

# out" s is a form you fill digitally online

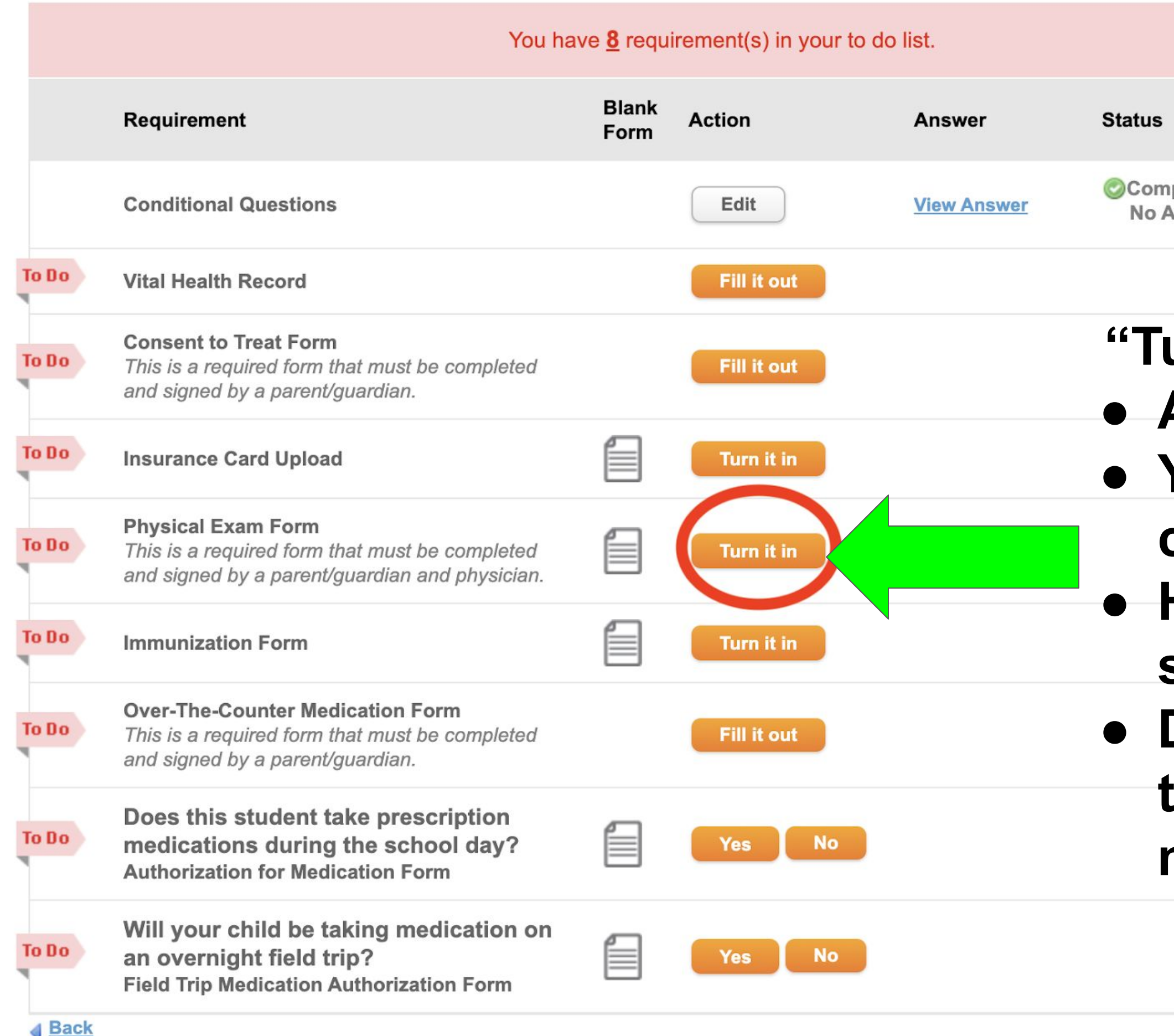

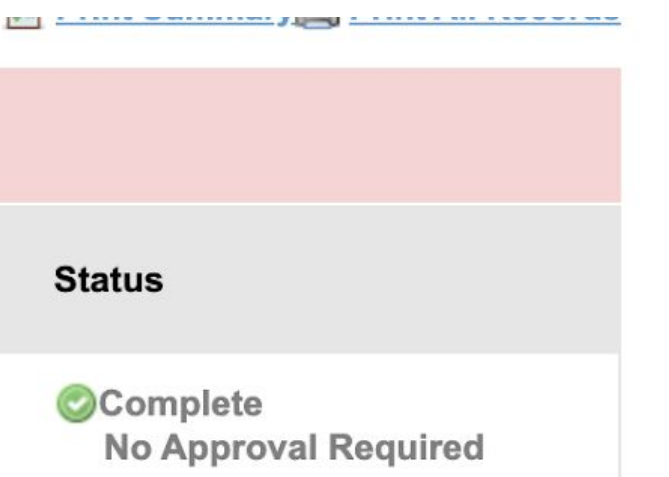

# **"Turn it in" ● A form you will print ● You need to have completed ● Have a medical provider sign/stamp ● Download or take a photo to submit it to your child's medical record**

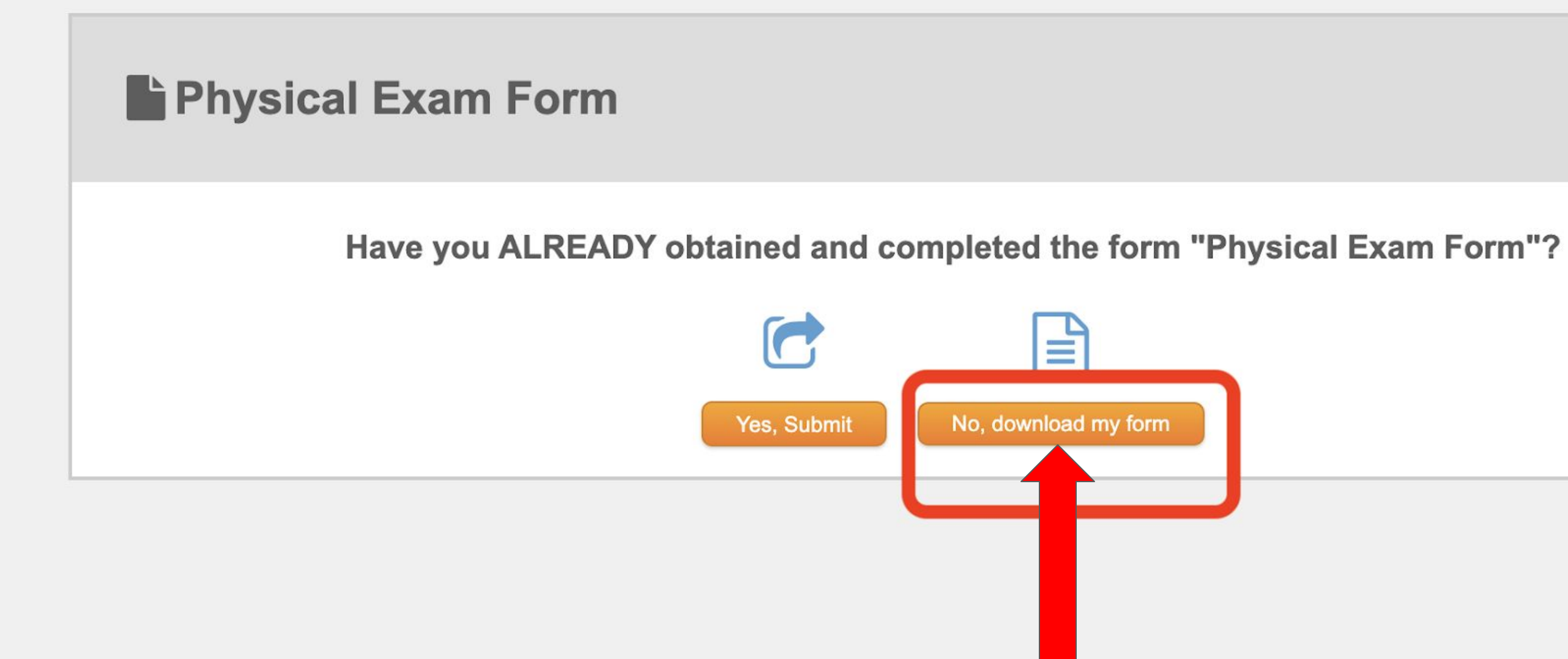

# **Select "No, Download my form" if you need to print a blank form to be filled out and signed**

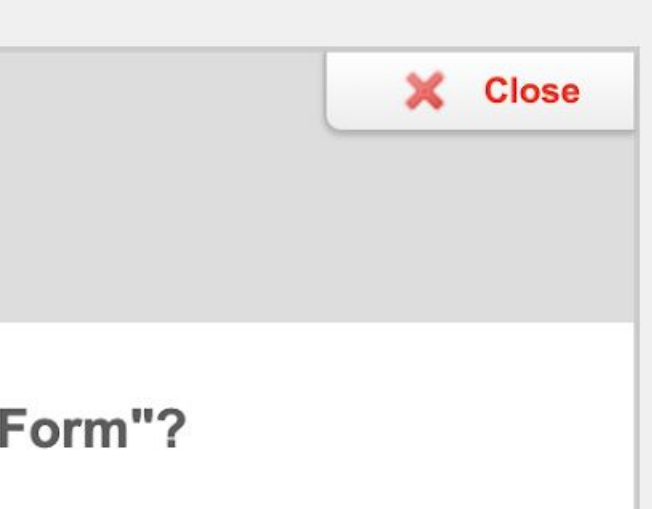

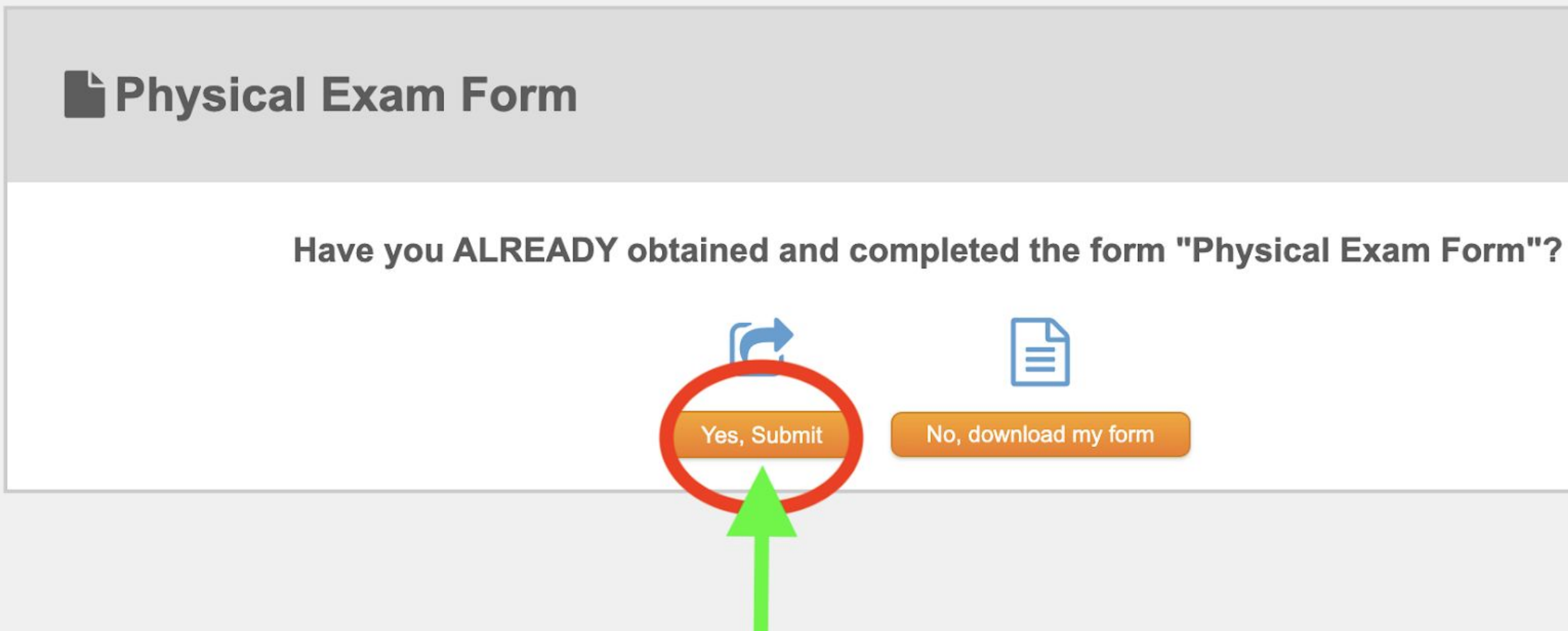

# **When you are ready to submit a form that says "Turn it in":**

- **● Select the "turn it in" button on the Student Health tracker page**
- **● Select "Yes,Submit"**

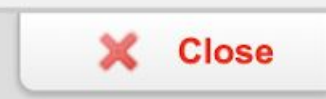

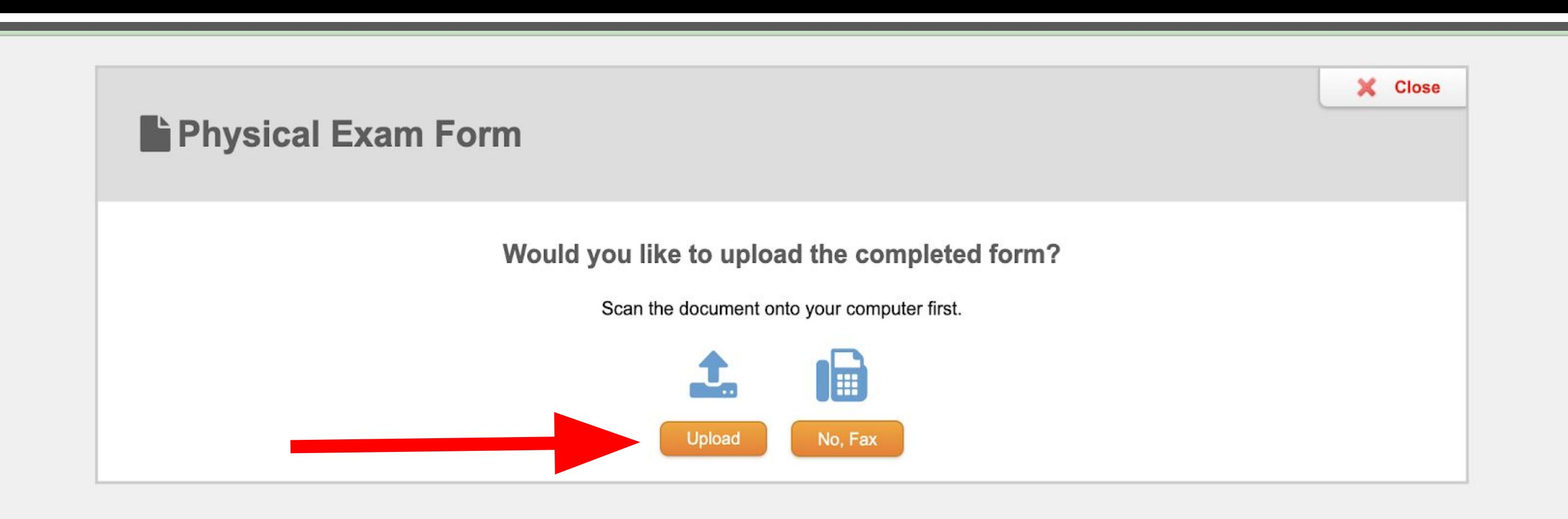

- **● Download a photo or PDF of your completed form**
- **● You can also take a photo on your phone and upload it through the Magnus Health App**
- **● Select "Upload"**

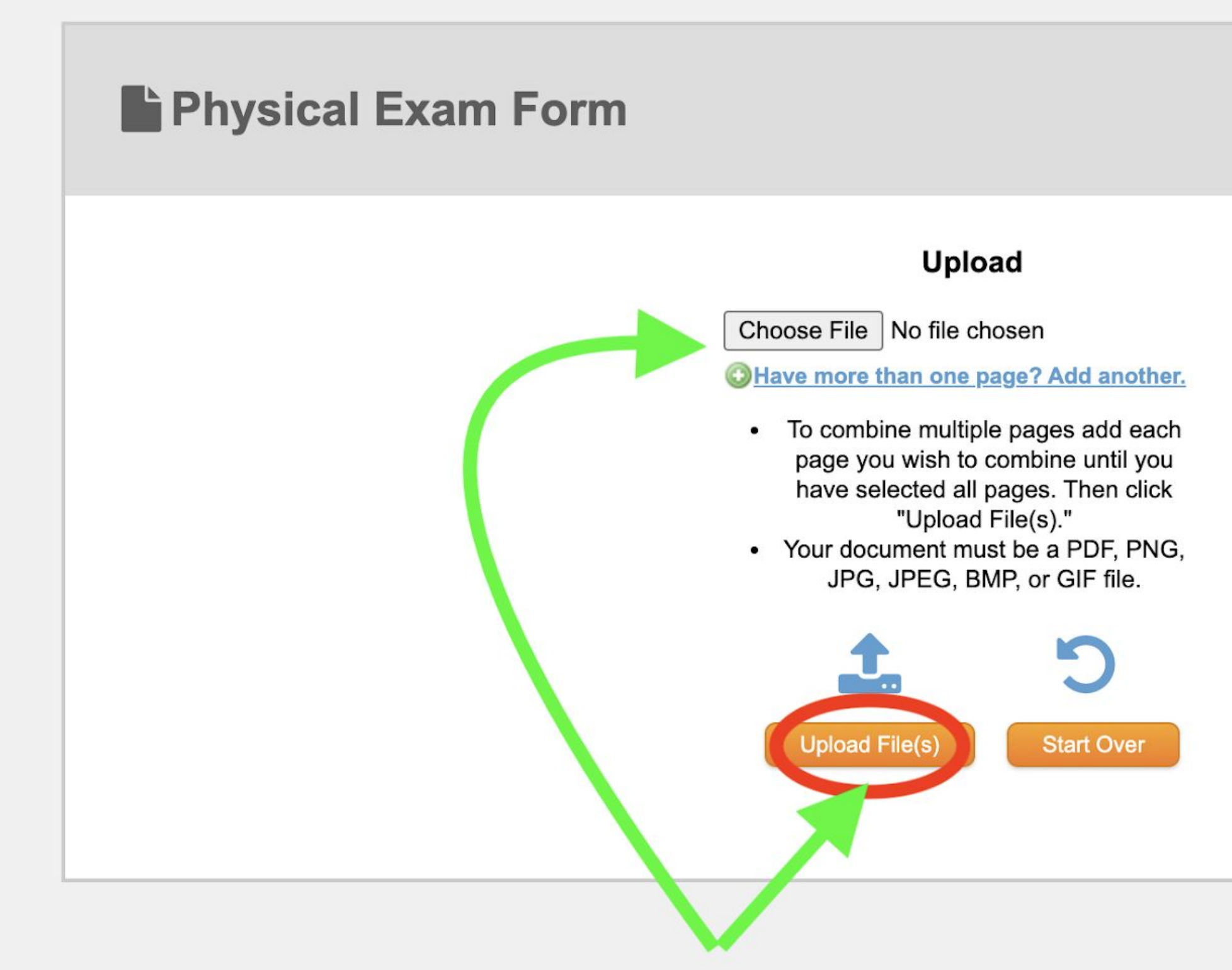

# **Next you will:**

- **● Select "Choose File"**
- **● Find your file or files you want to upload**
- **● Select "Upload File(s)"**

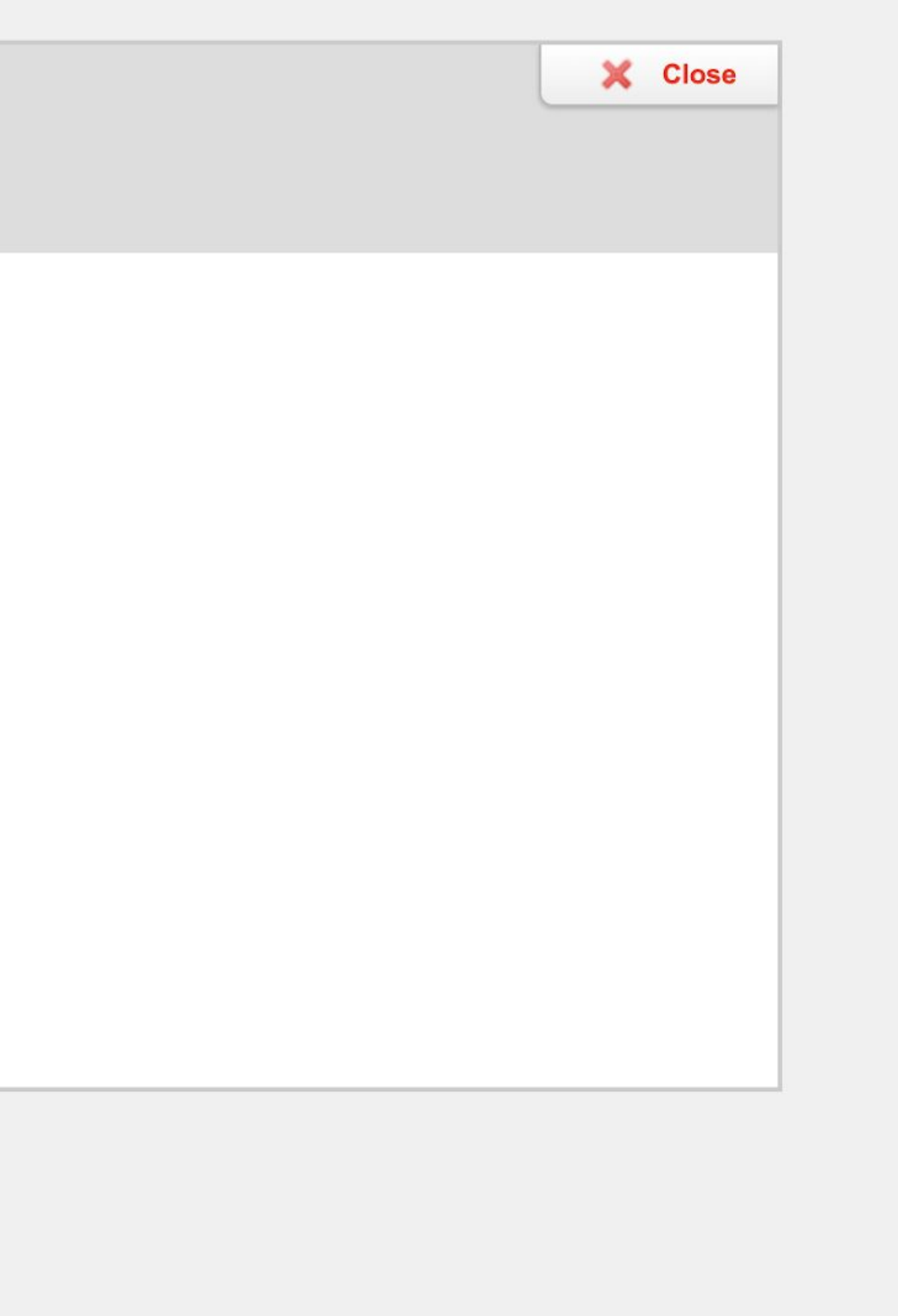

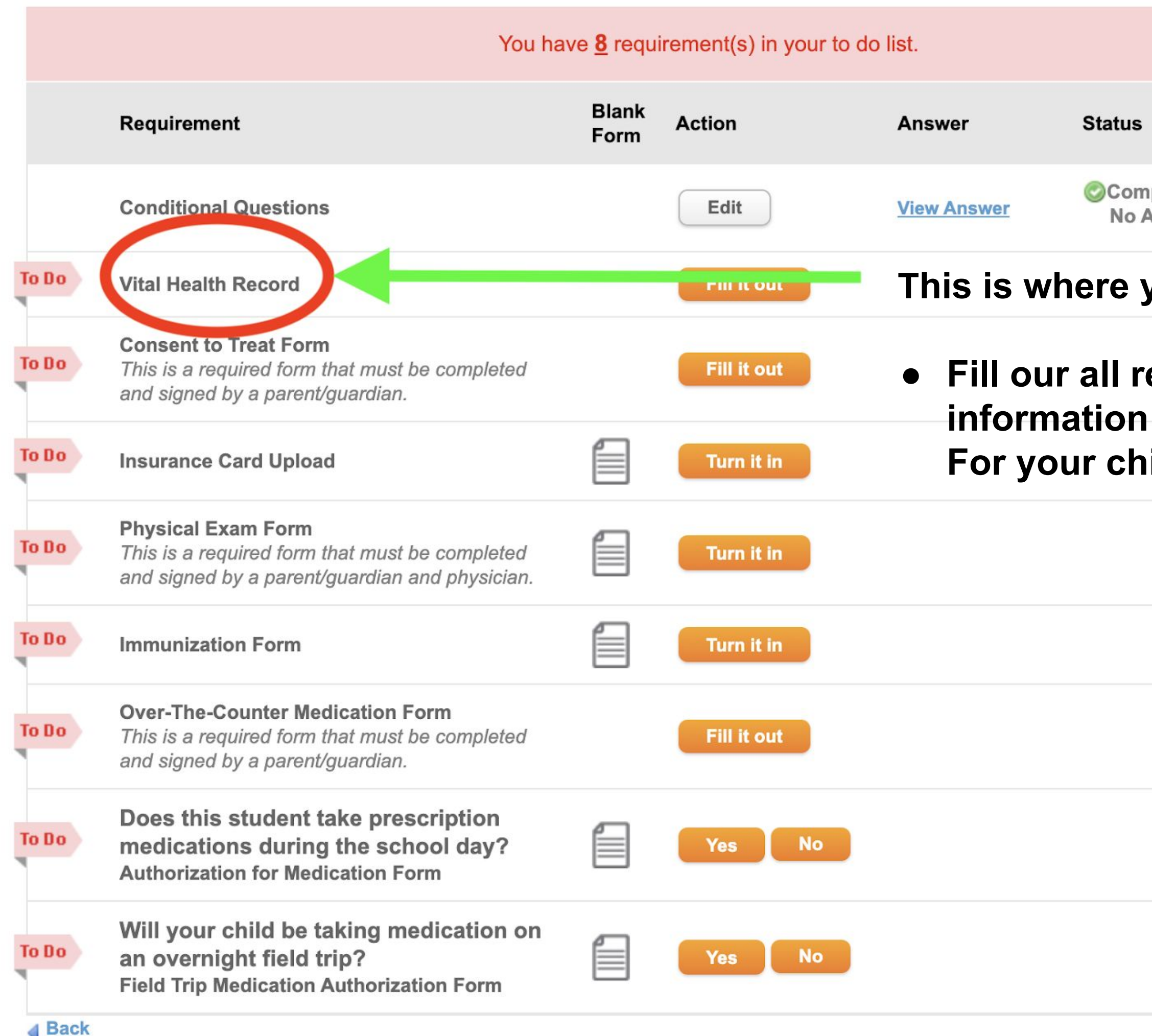

## **Status**

**OComplete No Approval Required** 

<u>political and an anti-contract of the second contract of the second contract of the second contract of the second contract of the second contract of the second contract of the second contract of the second contract of the</u>

## This is where you will:

# • Fill our all required health For your child

## **Vital Health Record**

## **User Details**

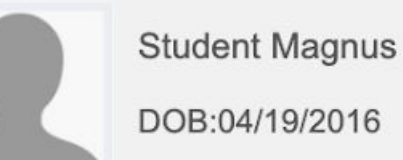

## **Class of 2023 (grade 12)**

**Status** 

**X** Incomplete

Deadline: August 1

**Submit for Approval** 

Save and return to tracker

Please complete each section of Student Magnus's Vital Health Record.

## Sections Click on each hyperlink and fill in the required information

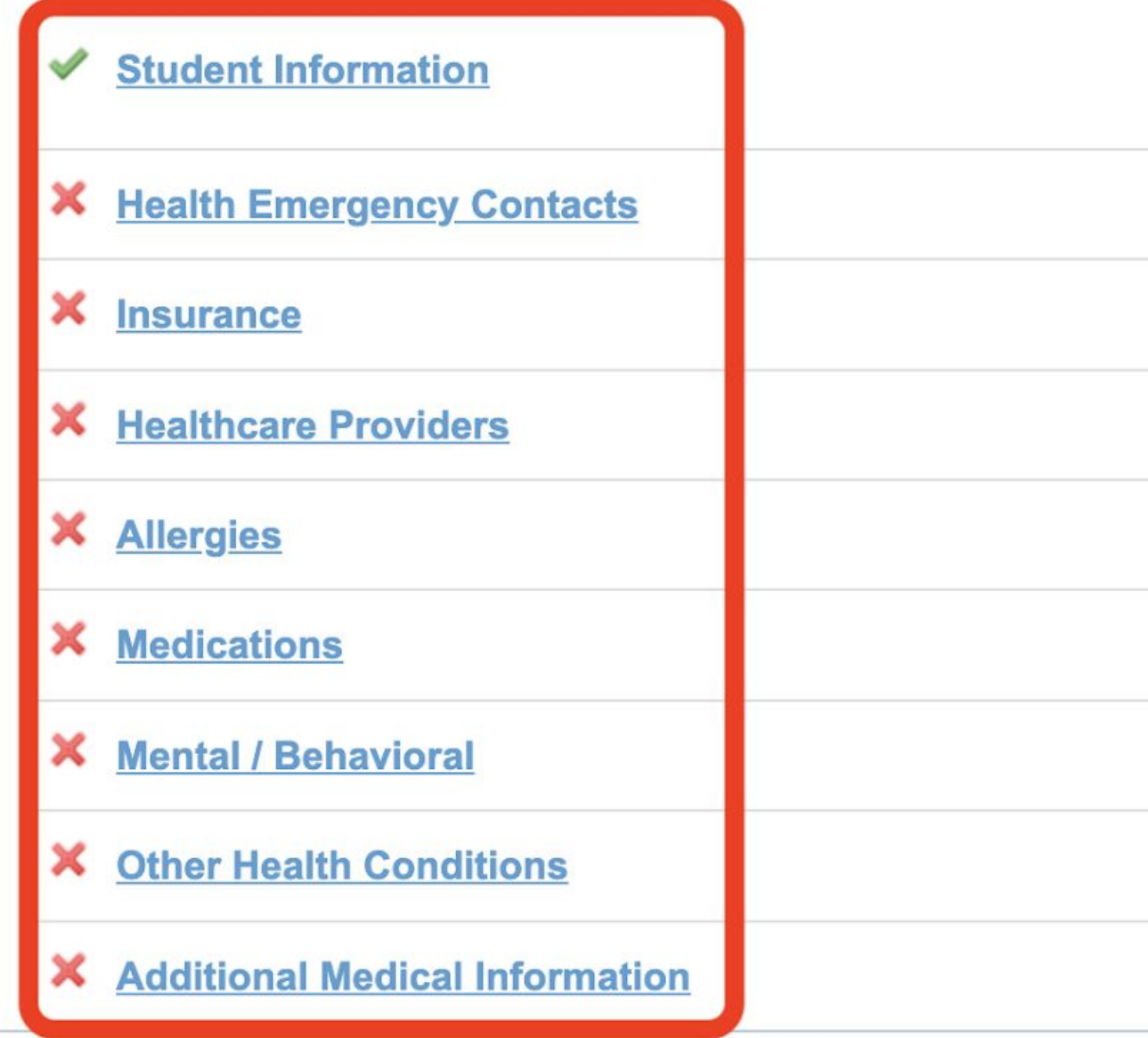

SECURE AREA © 2006-2023 Magnus Health Technology. All Rights Reserved.

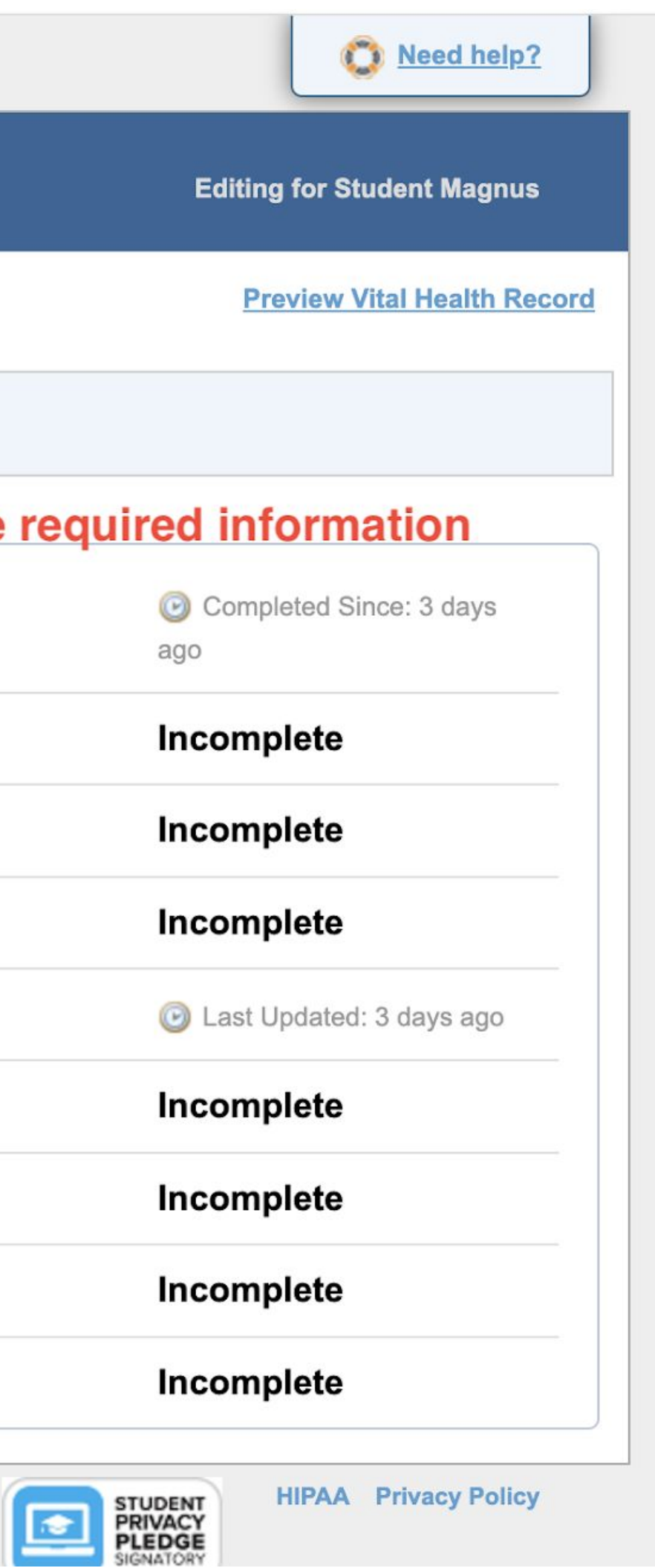

# Allergies Section

## **Add Allergy**

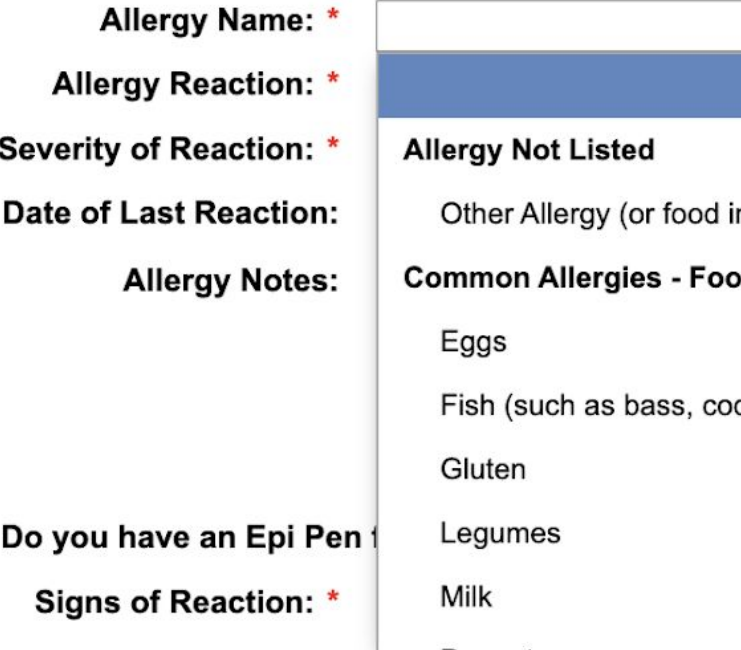

ntolerance) ۱d d, flounder) Peanuts

# **If you don't see it listed select "Allergy Not Listed"**

Save

SECURE AREA © 2006-2023 Magnus Health Technology. All Rights Reserved.

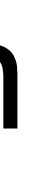

**Editing for Student Magn** 

**HIPAA Privacy Pol** 

**Selecting the drop down menu will give you a list of food, medication or environmental allergies.**

# Allergies Section

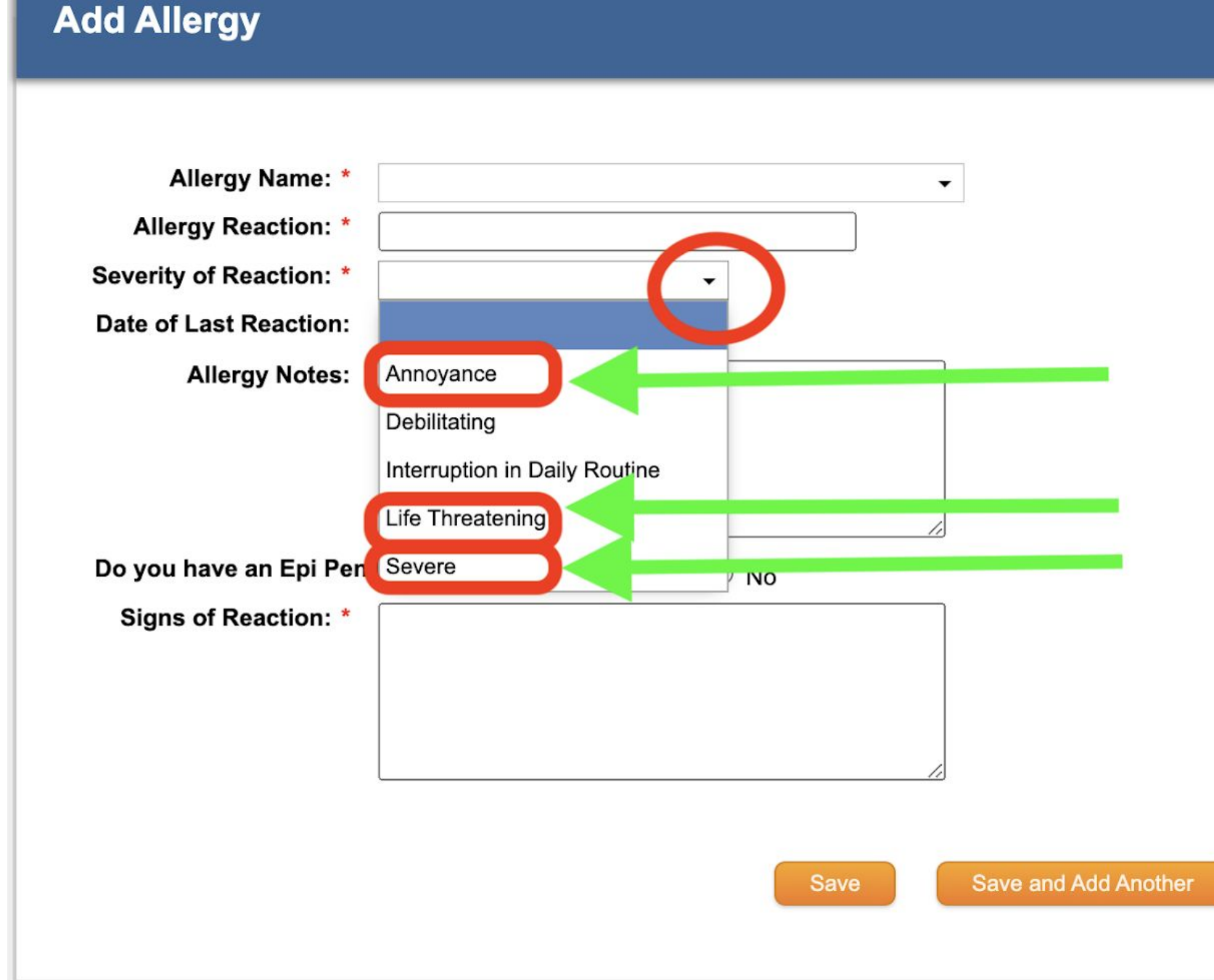

## **Select the drop down arrow for Reaction ● You will see the 3 most common**

**● Annoyance=upset stomach, nausea,** 

- 
- **diarrhea**
- 
- 

SECURE AREA © 2006-2023 Magnus Health Technology. All Rights Reserved.

**Editing for Student Magn** 

## **● Life Threatening=need emergency medication right away or death could occur**

**● Severe=need medication right away such as antihistamine or the reaction could worsen**

**HIPAA Privacy Poli** 

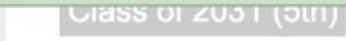

## **Print blank forms**

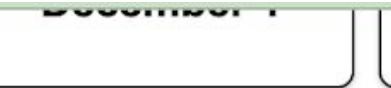

Print Summary Print All Records

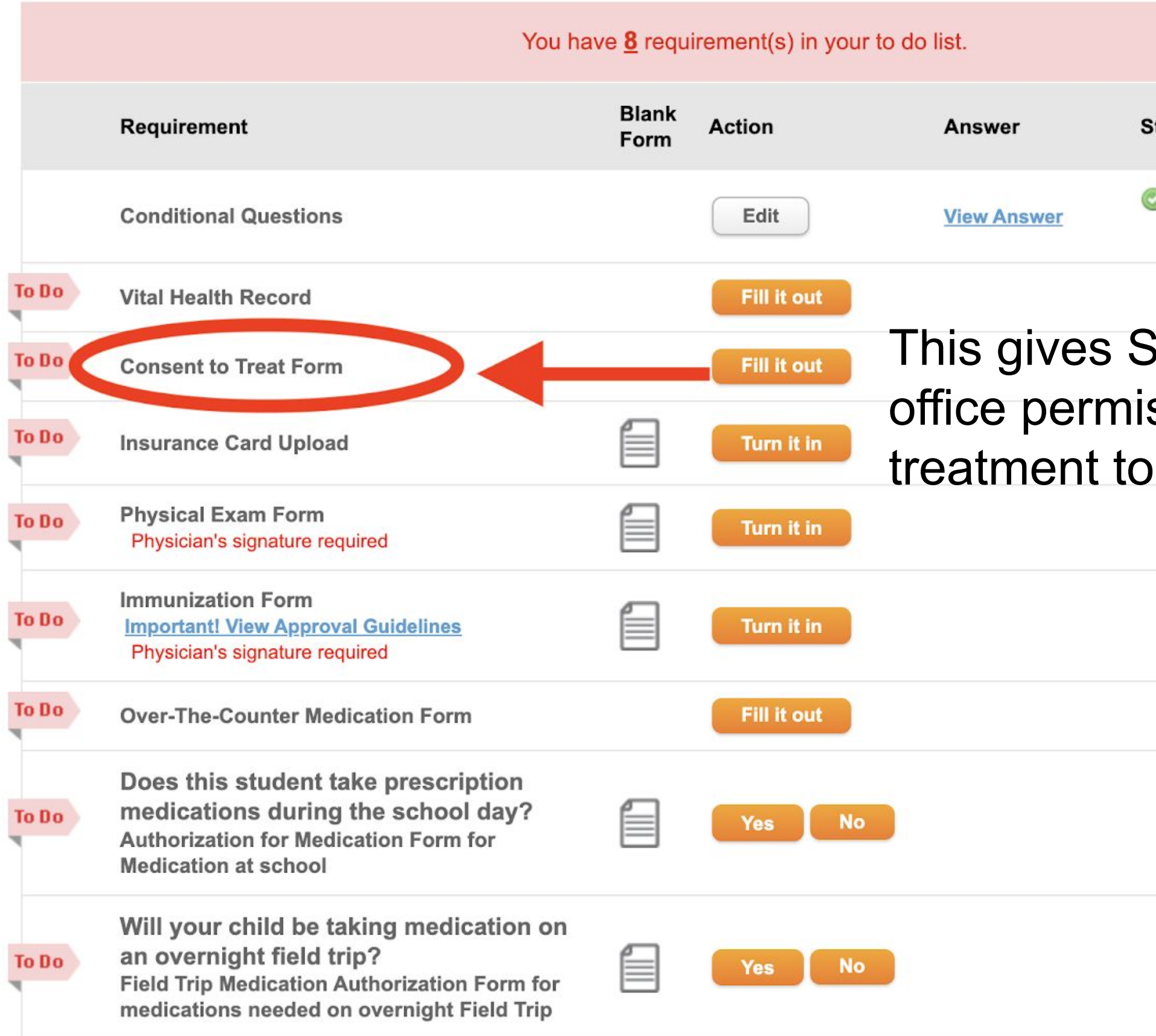

Student is 11% complete.

## Status

Complete Approved until Jun 30, 2024

## **SSIS** health ssion to provide your child

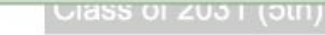

**Print blank forms** 

You have 8 requirement(s) in your to do list. **Blank** Requirement **Action** Answer **Status** Form **OComplete** Edit **Conditional Questions View Answer** Approved until Jun 30, 2024 To Do **Vital Health Record** Fill it out To Do Fill it out **Consent to Treat Form** To D **Insurance Card Upload** ⋿ Turn it in **Physical Exam Form To Do** Turn it in Physician's signature required insurance**Immunization Form** To Do Turn it in **Important! View Approval Guidelines** Physician's signature required To Do Fill it out **Over-The-Counter Medication Form** Does this student take prescription medications during the school day? To Do **No Yes Authorization for Medication Form for Medication at school** Will your child be taking medication on an overnight field trip? To Do **No** Yes Field Trip Medication Authorization Form for medications needed on overnight Field Trip

Student is 11% complete.

Print Summary Print All Records

----------

# This is where you will upload a photo of your proof of active health

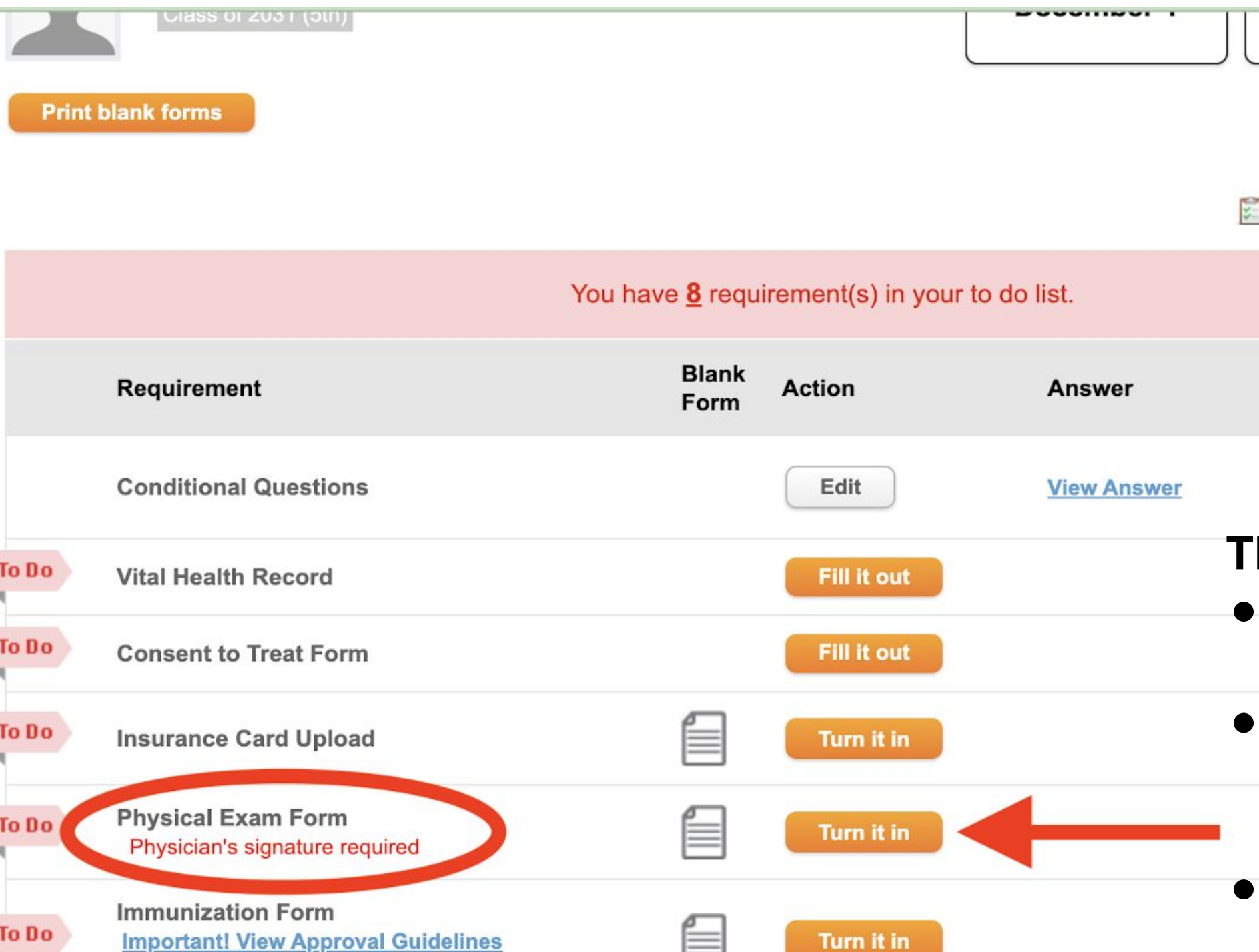

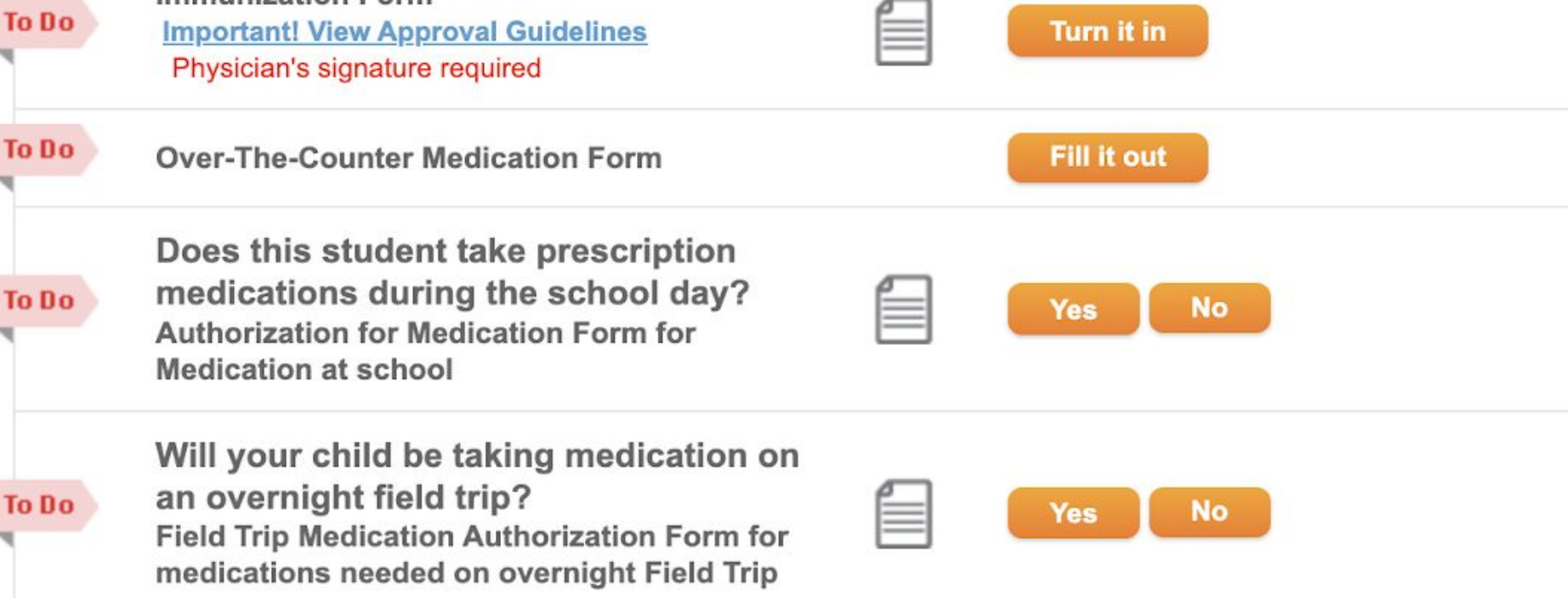

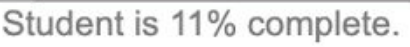

**Print Summary Print All Records** 

## **Status**

**OComplete** Approved until Jun 30, 2024

## **This is the form you will: ● Print**

- **● Take the form to a medical provider for an exam**
- **● Have the medical provider fill it out, sign/stamp**
- **● Download the form or a photo of the form**
- **● Select "turn it in"**
- **● Follow instructions to upload a copy into your child's account**

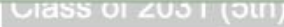

## **Print blank forms**

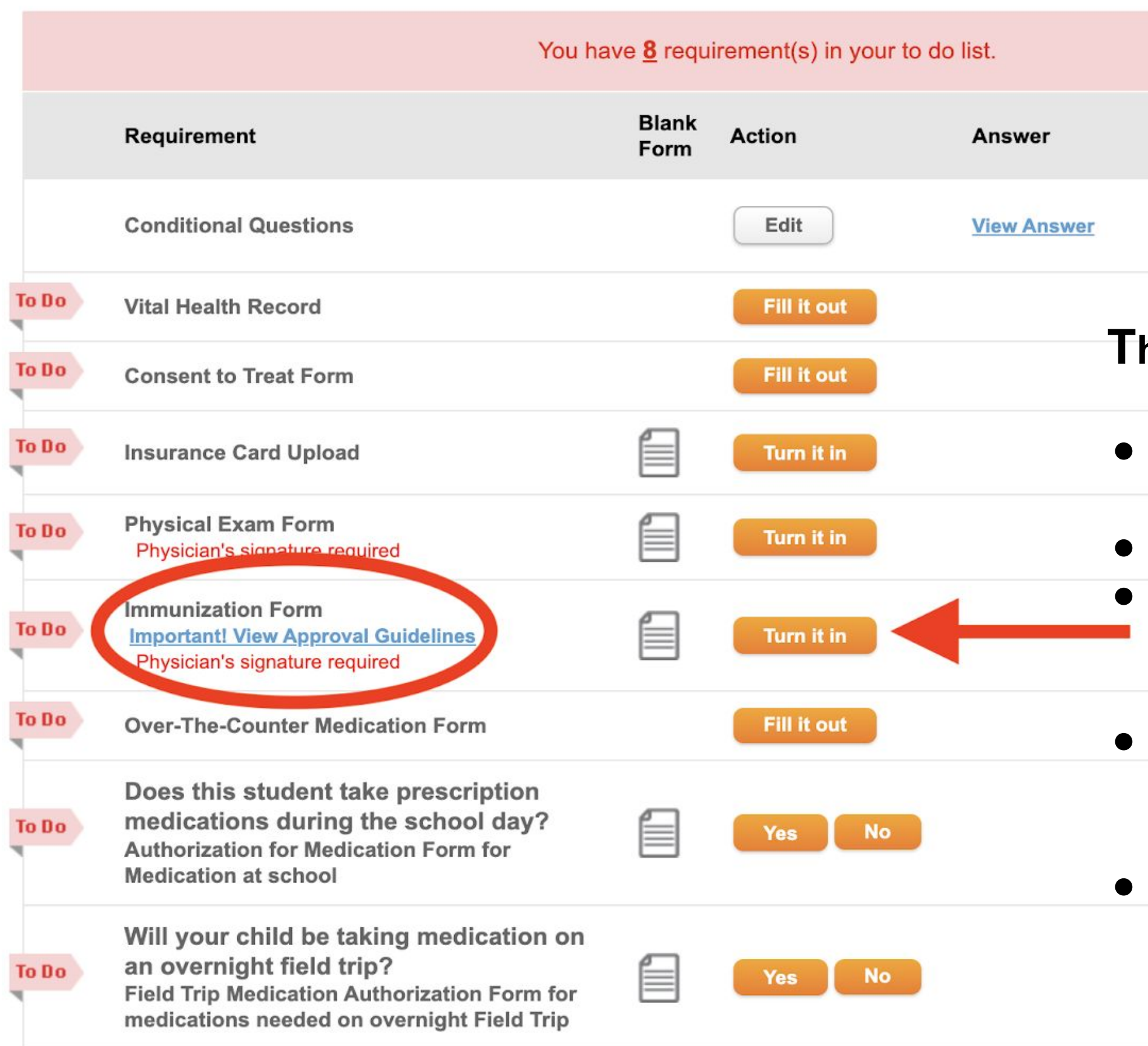

Student is 11% complete.

**Print Summary Print All Records** 

**Status** 

---------

Complete Approved until Jun 30, 2024

## **This is the section you will:**

## **Print the immunization form**

**● New students complete the full form ● Returning students only provide updates**

## **● Have the medical provider sign/stamp the document**

**● If you do not have a medical provider sign/stamp you will need to submit proof of vaccination.**

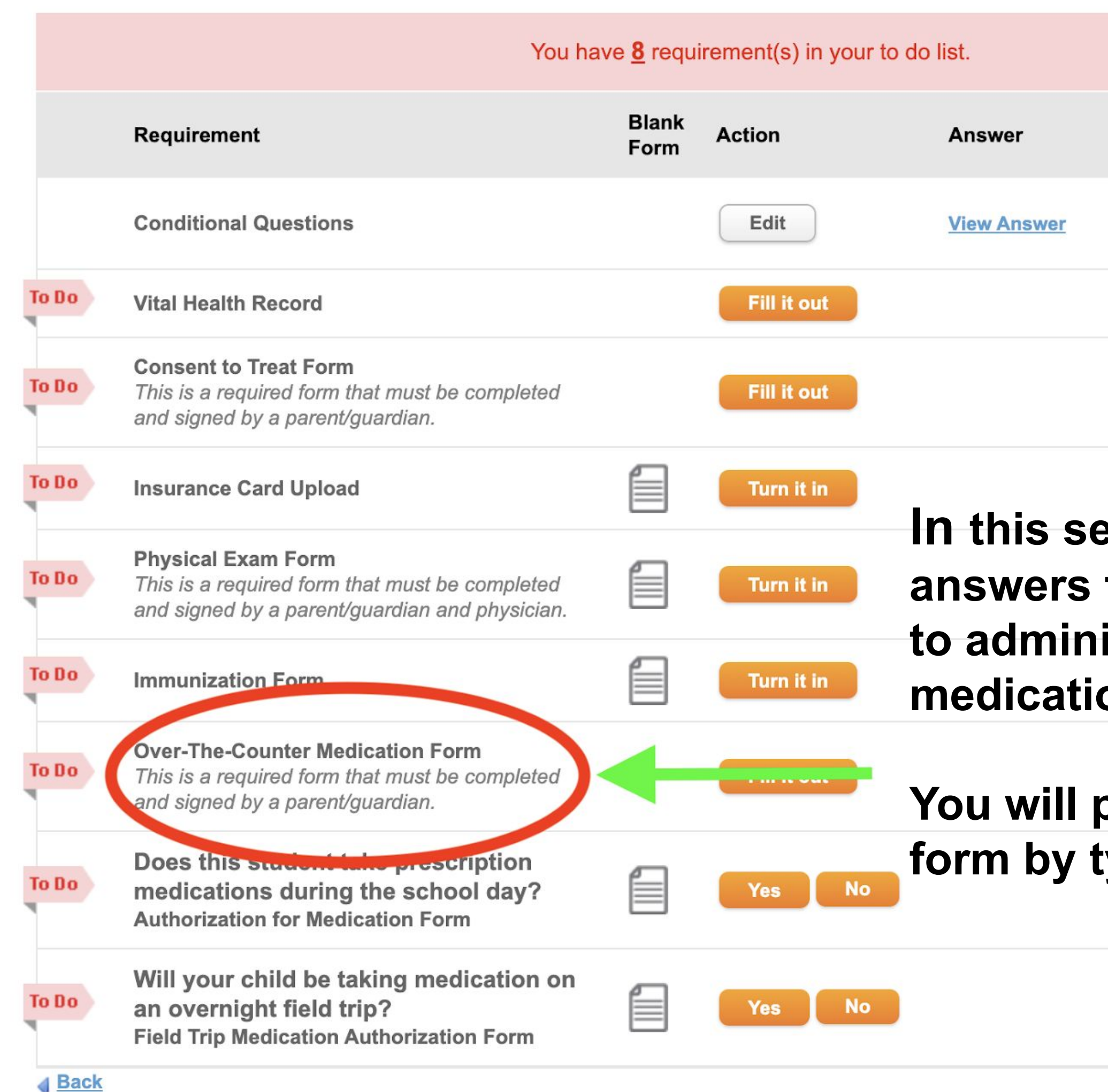

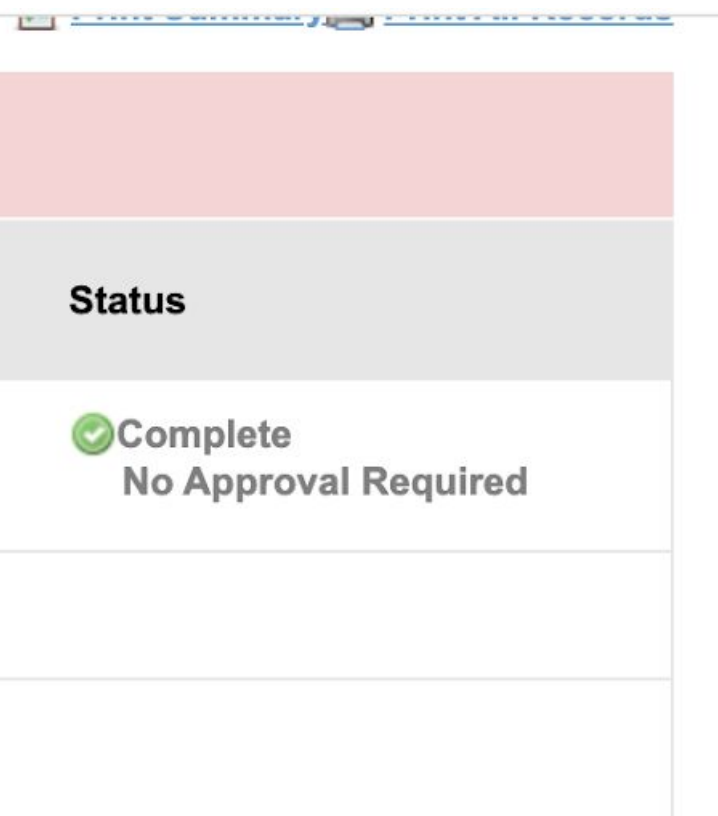

## **In this section you will provide yes/no**  to give permission for the nurse *t* **and the over the counter** ons we have in the health office.

provide a digital signature to the *f***yping in your name.** 

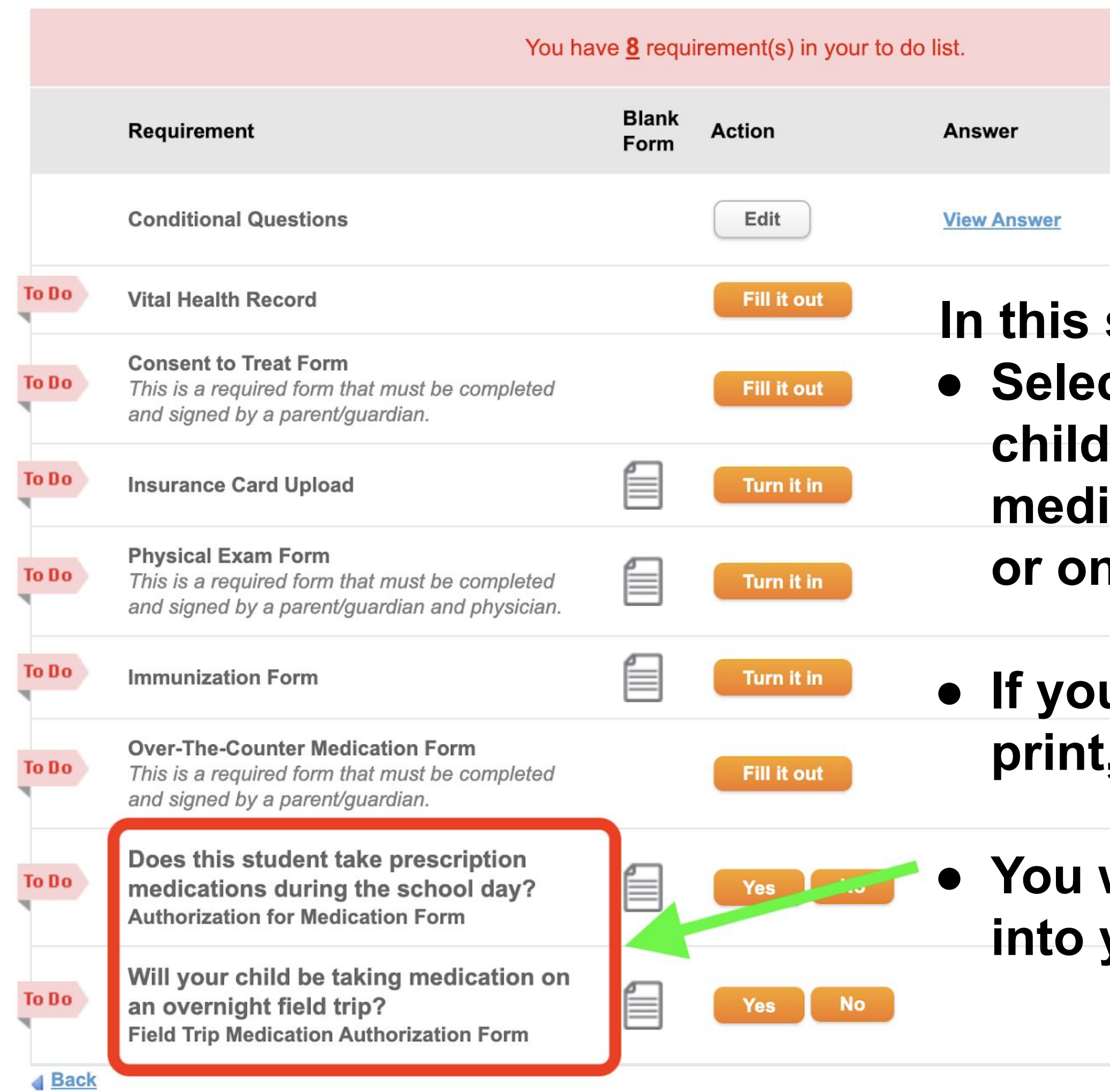

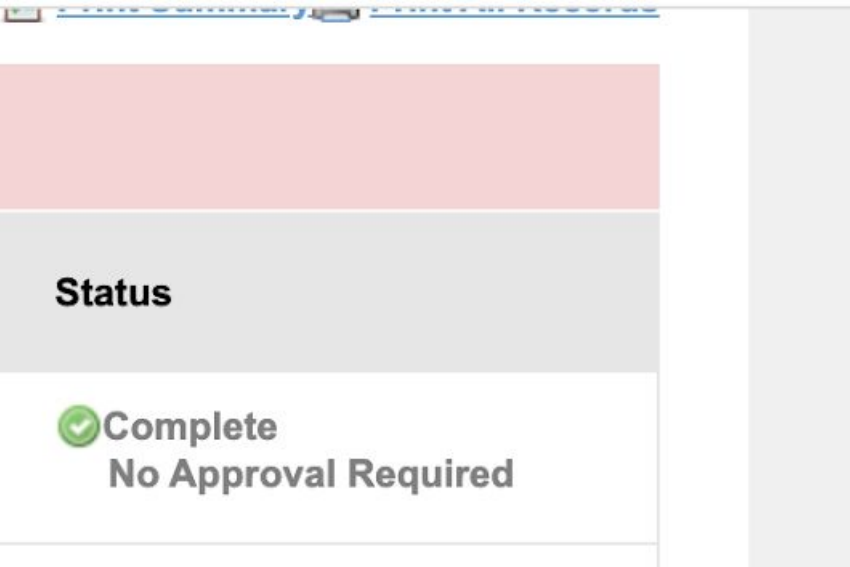

# **Section you will: ● Select yes/no on this page if your needs to take prescription ication during the school day n** overnight field trips.

# **will submit a PDF or photo into your child's account**

# **● If you select "yes" you will need to print, fill out and sign the form**

# Final notes

- You can go back to edit/change/update answers in Magnus **Health**
- Please make changes to demographic information (address, phone numbers etc.) in Powerschool
- You can print all of the information you have entered into Magnus Health
- Having the app will allow you to have access from anywhere Wifi or Data is available

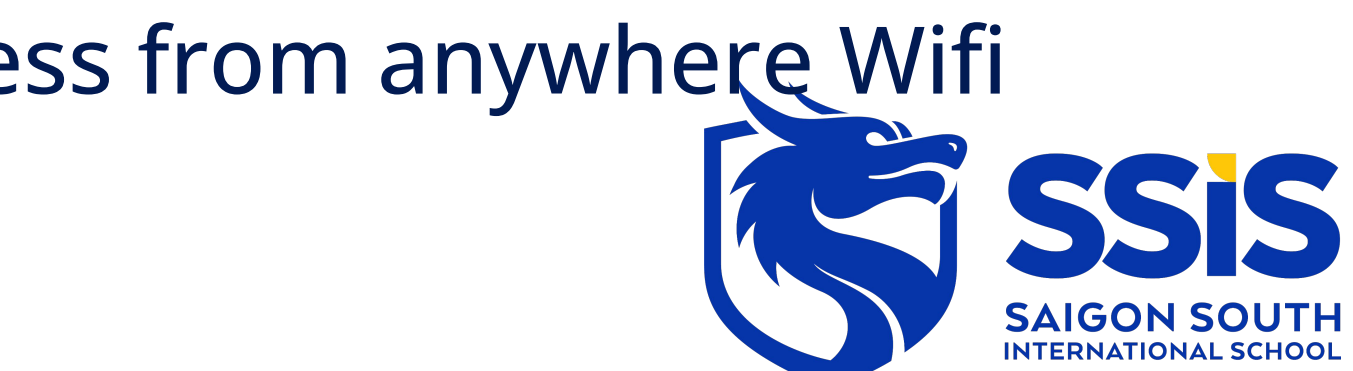